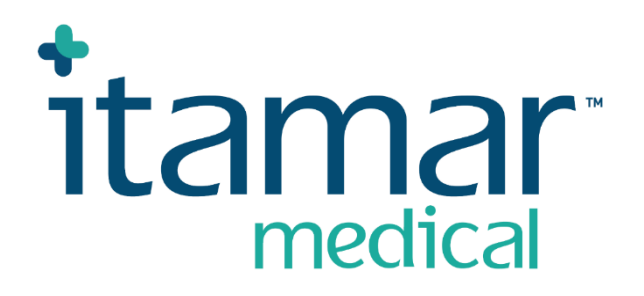

# zzzPAT

## Lietošanai ar Watch-PAT™

Programmatūras lietošanas rokasgrāmata

Itamar Medical REF OM2197444

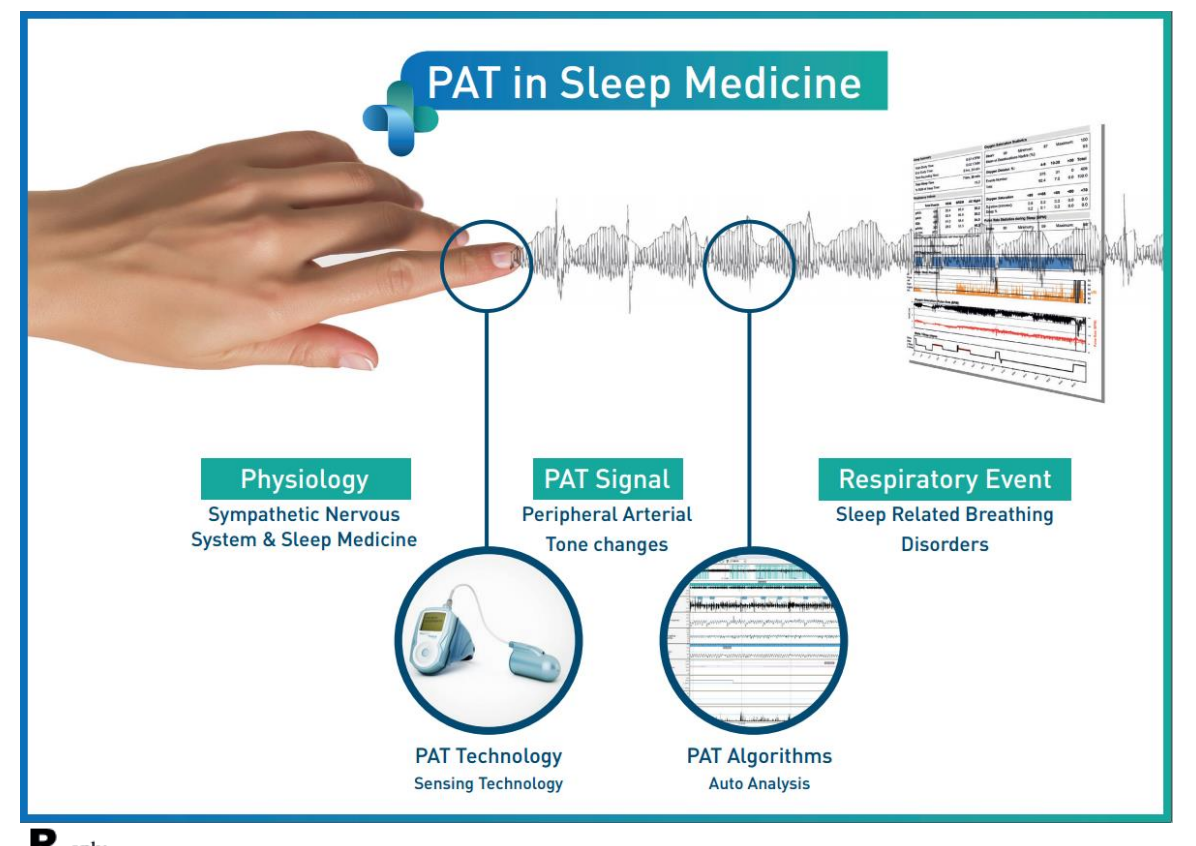

**Uzmanību! Saskaņā ar ASV federālajiem tiesību aktiem šo ierīci drīkst pārdot tikai ārsts vai pēc ārsta rīkojuma**

Programmatūras versija: 5.3.82.x

Autortiesības © 2022-2024. Itamar Medical Ltd. WatchPAT un PAT ir Itamar Medical Ltd., ZOLL Medical Corporation meitasuzņēmuma, preču zīmes vai reģistrētas preču zīmes ASV un/vai citās valstīs.

#### **ATRUNA**

Uzņēmums **Itamar Medical** Ltd. nekādā veidā nav atbildīgs par jebkādiem miesas bojājumiem un/vai materiālajiem zaudējumiem, kas radušies šī izstrādājuma lietošanas rezultātā, izņemot gadījumus, kad tiek stingri ievērotas šajā rokasgrāmatā un visos tās papildinājumos ietvertās instrukcijas un drošības pasākumi, kā arī saskaņā ar garantijas noteikumiem, kas norādīti licences līgumā, kas pieejams vietnē <https://www.itamar-medical.com/lmages/licensewp.pdf>

Uz šo produktu un/vai lietošanas metodi attiecas viens vai vairāki no tālāk minētajiem ASV patentiem: 6319205, 6322515, 6461305, 6488633, 6916289, 6939304, 7374540, kā arī jebkuri apstiprināšanai iesniegti ASV patenta pieteikumi un atbilstošie patenti un/vai pieteikumi, kas iesniegti citās valstīs.

Itamar Medical Ltd. 9 Halamish Street, PO 3579 Caesarea 3088900 Izraēla Tālr.: starptautiskais: + 972-4-617-7000, ASV: 1-888-7ITAMAR Fakss: + 972 4 627 5598 [www.itamar-medical.com](http://www.itamar-medical.com/) customersupportinc@itamar-medical.com

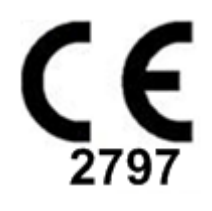

EN ISO 13485:2016 Normatīvajos aktos noteiktā pilnvarotā pārstāvja kontaktinformācija atrodama D pielikumā.

#### Izdevuma tabula

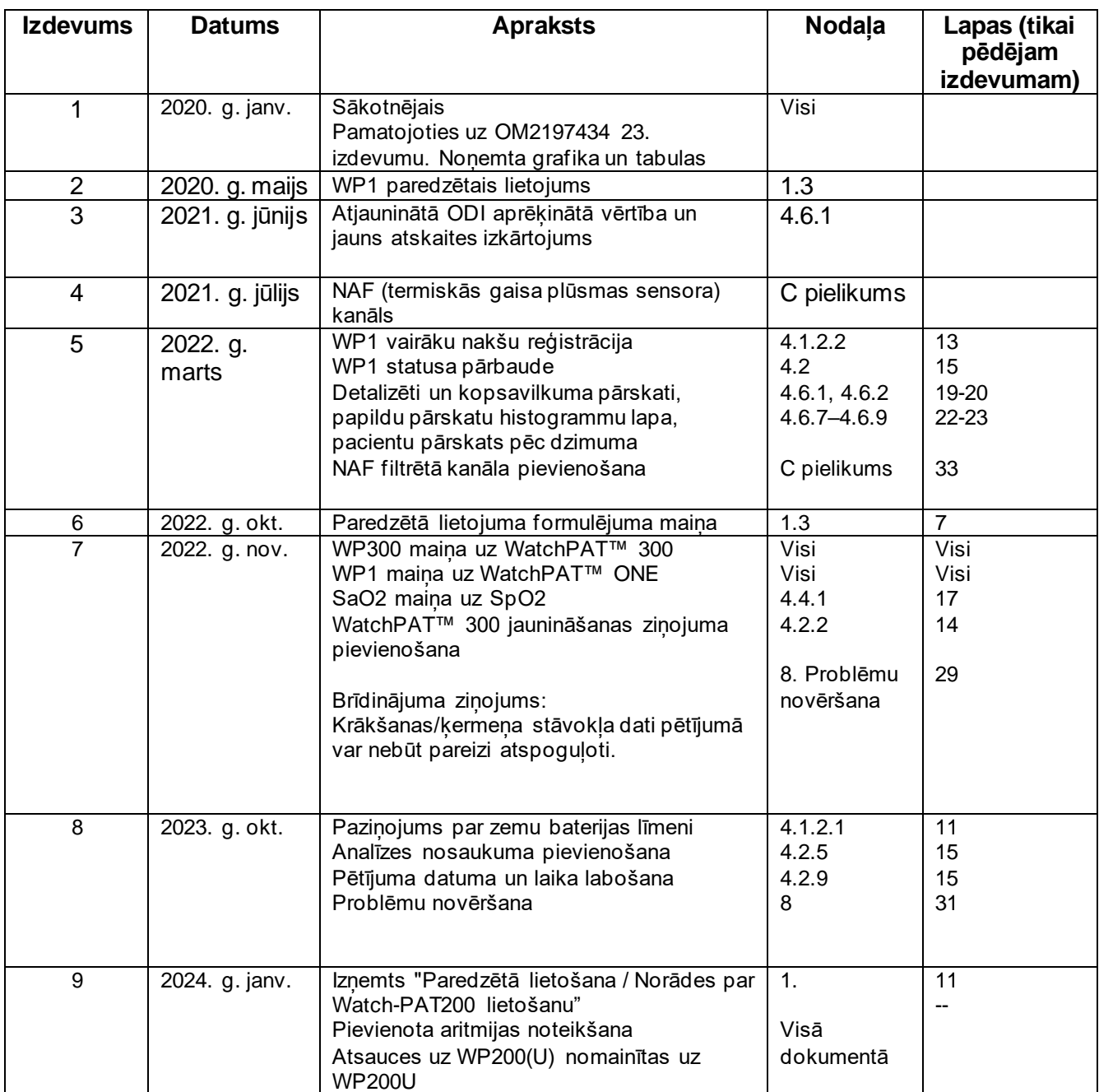

### Satura rādītājs

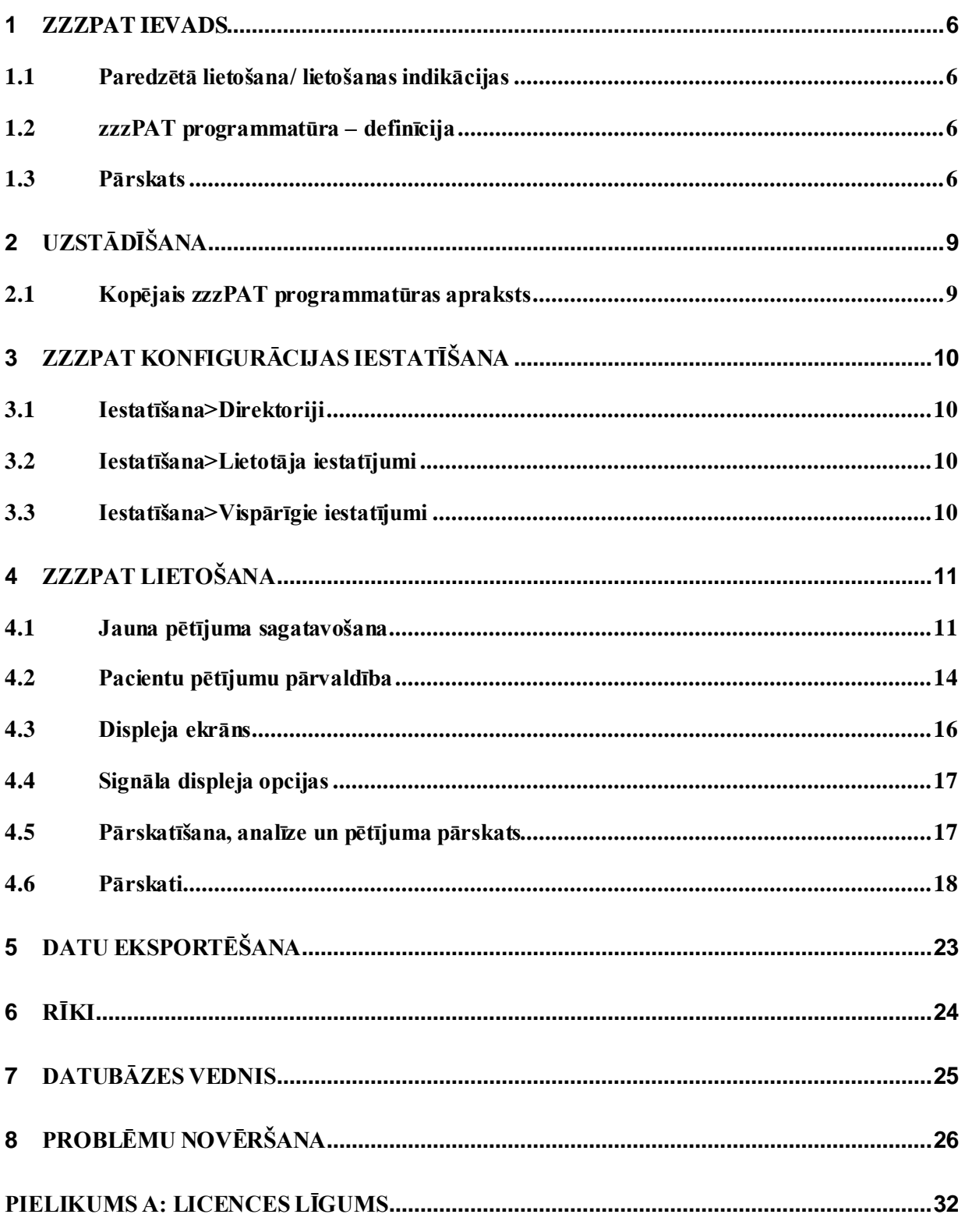

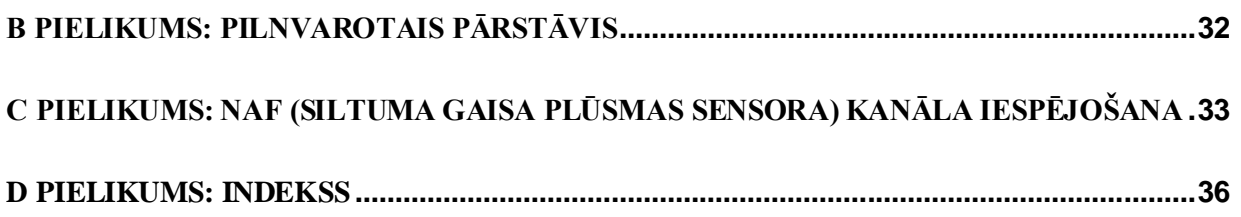

### Tabulu saraksts

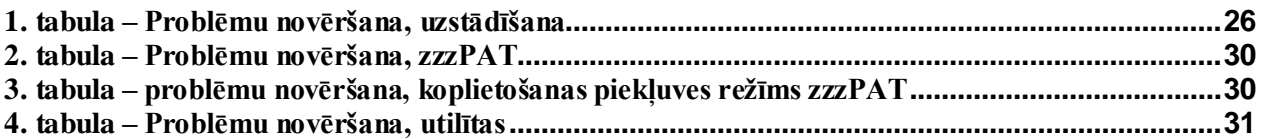

### <span id="page-6-0"></span>**1 zzzPAT ievads**

**Piezīme:** Šajā dokumentā atsauces uz WatchPAT™ attiecas uz visām 3 ierīcēm (WP200U, WatchPAT™ 300 un WatchPAT™ ONE), ja vien nav norādīts citādi.

**Paplašinātās** un ilustrētās vadlīnijas var atrast Itamar-Medical tīmekļa vietnē. [\(https://www.itamar-medical.com/support/downloads/\)](https://www.itamar-medical.com/support/downloads/)

#### <span id="page-6-1"></span>**1.1 Paredzētā lietošana/ lietošanas indikācijas**

WatchPAT™ ierīces ir neinvazīvas, mājas apstākļos lietojamas aprūpes ierīces, kas paredzētas pacientiem, kuriem ir aizdomas par ar miegu saistītiem elpošanas traucējumiem. WatchPAT™ ierīces ir diagnostikas palīglīdzeklis, lai noteiktu ar miegu saistītus elpošanas traucējumus, miega stadiju (miegs ar ātrajām acu kustībām (REM), viegls miegs, dziļais miegs un pamošanās), krākšanas līmeni un ķermeņa stāvokli. Ierīces ģenerē perifēriskās arteriālās tonometrijas ("PAT") elpošanas traucējumu indeksu ("PRDI"), apnojas un hipopnojas indeksu ("PAHI"), centrālo apnojas un hipopnojas indeksu ("PAHIc"), PAT miega stadijas identifikāciju ("PSTAGES") un pēc izvēles krākšanas līmeņa un ķermeņa stāvokļa diskrētos stāvokļus no ārēja integrēta krākšanas un kermena stāvokļa sensora. Ierīces PSTAGES un krākšanas līmenis un kermena stāvoklis sniedz papildu informāciju pie PRDI/PAHI/PAHIc. Ierīces PSTAGES un krākšanas līmeni un ķermeņa stāvokli nav paredzēts izmantot kā vienīgo vai primāro pamatu, lai diagnosticētu ar miegu saistītus elpošanas traucējumus, nozīmētu ārstēšanu vai noteiktu, vai ir nepieciešams papildu diagnostiskais novērtējums.

PAHIc ir indicēts pacientiem, kuri ir vismaz 17 gadus veci. Visi pārējie parametri ir indicēti pacientiem, kuri ir vismaz 12 gadus veci.

Piezīme: pAHIc attēlošana ir atkarīga no regulatīvā apstiprinājuma attiecīgajā valstī.

#### <span id="page-6-2"></span>**1.2 zzzPAT programmatūra – definīcija**

zzzPAT ir analīzes programmatūras pakete, ko izmanto kopā ar WP ierīcēm, lai palīdzētu diagnosticēt ar miegu saistītus elpošanas traucējumus, noteiktu REM, viegla miega, dziļa miega un pamošanās posmus un mērītu krākšanas intensitāti un ķermeņa stāvokļus. zzzPAT programmatūra attēlo WP ierīču reģistrētos signālus, automātiski identificē elpošanas traucējumus, miega posmus, krākšanas un ķermeņa stāvokļa datus un izveido visaptverošu ziņojumu ārstam. Analīzes programmatūra kā papildu informāciju miega rādītājiem ietver arī sirds aritmijas noteikšanu.

#### <span id="page-6-3"></span>**1.3 Pārskats**

Obstruktīvas miega apnojas sindroms (OMAS) tiek uzskatīts par lielu sabiedrības veselības problēmu. Tiek lēsts, ka sindroma izplatība pieaugušo populācijā ir no 2 līdz 5 %. Tai ir raksturīga atkārtota pilnīga vai daļēja augšējo elpceļu obstrukcija miega laikā, kas bieži vien izraisa hipoksēmiju un/vai ar simpātiskās nervu sistēmas aktivizēšanos saistītu pamošanos. Pacienta miega apnojas diagnozi un novērtējumu nosaka, pamatojoties uz elpošanas traucējumu indeksu (RDI), apnoju, hipopnoju un ar elpošanas piepūli saistītās pamošanās (RERA) reižu skaitu miega stundā un/vai apnojas-hipopnojas indeksu (AHI), kā arī miega arhitektūru. Bieži sastopamās miega traucējumu sekas ir miegainība un slikts ražīgums dienas laikā un lielāks negadījumu risks. Sirds un asinsvadu komplikācijas, piemēram, sistēmiska/plaušu hipertensija, išēmiskā sirds slimība un aritmijas, ir galvenās OSAS sekas pieaugušo populācijā.

WatchPAT™ ierīci nēsā uz plaukstas locītavas, un tā izmanto uz pirksta uzliktu pletizmogrāfijas zondi, lai izmērītu PAT (perifērā arteriālā pulsa) signālu. PAT signāls ļauj izmērīt pirkstgala artēriju pulsa amplitūdas izmaiņas, kas atspoguļo artēriju vazomotorās aktivitātes relatīvo stāvokli un tādējādi netieši — arī simpātiskās aktivācijas pakāpi. Perifēro artēriju vazokonstrikcija, kas atspoguļo simpātisko aktivāciju, tiek attēlota kā PAT signāla amplitūdas pavājināšanās. PAT signāls tiek nepārtraukti ierakstīts un uzglabāts ierīcē kopā ar pulsa ātrumu (kas iegūta no PAT signāla), kā arī datiem no oksimetrijas kanāliem, kas integrēti uPAT zondē, un aktigrāfa (iestrādāts ierīcē). Krākšanas un ķermeņa stāvokļa signāli tiek ģenerēti no SBP/RESBP integrētā sensora. RESBP (elpošanas piepūles, krākšanas un ķermeņa stāvokļa) sensors reģistrē ne tikai krākšanas un kermena stāvokļa signālus, kas ir iekļauti SBP sensorā, bet arī subjekta krūškurvja kustību signālu. Pēc miega pētījuma, veicot bezsaistes procedūru, ieraksti tiek automātiski lejupielādēti un analizēti, izmantojot patentēto zzzPAT programmatūru.

zzzPAT algoritmi izmanto četrus WP kanālus: PAT, pulsa ātrumu, aktigrāfiju un skābekļa piesātinājumu, lai konstatētu ar miegu saistītus elpošanas traucējumus un miega stadiju (miegs ar ātrajām acu kustībām (REM), viegls miegs, dziļš miegs un pamošanās). Izmantojot RESBP elpošanas kustību kanālu papildus citiem WP kanāliem, ir iespējams papildus identificēt centrālo apnoju.

zzzPAT izmanto WP krākšanas un ķermeņa stāvokļa kanālus, lai attēlotu krākšanas skaļumu un ķermeņa atsevišķos stāvokļus. Programmatūra sniedz visaptverošus ziņojumus par pētījumu — ar statistiku un rezultātu grafisku attēlošanu. Visas nakts datus var apskatīt un automātiski noteiktos notikumus var pārskatīt manuāli.

Analīzes programmatūrā kā papildu informācija ir iekļauta arī sirds aritmijas (t. i., priekškambaru fibrilācijas, priekšlaicīgu sitienu) noteikšana, papildinot miega rādītājus.

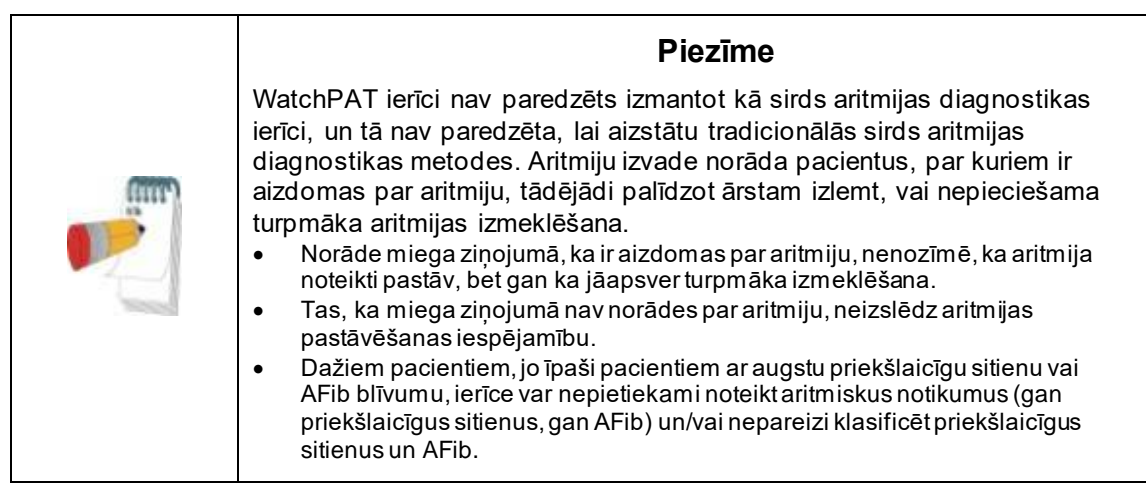

Piezīme: visā šajā dokumentā "krākšanas un ķermeņa stāvokļa sensors" attiecas gan uz SBP sensoru, gan uz RESBP sensoru, ja vien nav norādīts citādi. WP200U /WatchPAT™ 300 ierīcē krākšanas un ķermeņa stāvokļa sensora izmantošana nav obligāta un ir atkarīga no ārsta vēlmēm. RESBP sensora izmantošana ir atkarīga no valsts regulatora apstiprinājuma.

Piezīme: Aritmijas funkcija ir pieejama tikai apstiprinātajās teritorijās..

Šajā rokasgrāmatā ir sniegta informācija, kas nepieciešama zzzPAT programmatūras ikdienas lietošanai.

#### **Ierobežojumi**

WP sistēmu sniegtie izsekojumi un aprēķini ir paredzēti kā palīglīdzeklis miega elpošanas traucējumu diagnosticēšanai. Tie nekādā gadījumā nav uzskatāmi par vienīgo neapstrīdamo klīniskās diagnozes pamatu.

- zzzPAT programmatūra jāizmanto tikai saderīgos datoros, kas atbilst šajā dokumentā noteiktajām prasībām.
- Citu komerciālu vai pielāgotu programmu vienlaicīga palaišana kopā ar zzzPAT var traucēt tā pareizu darbību.
- Koplietojamās datubāzes konfigurācijas gadījumā miega/hibernācijas funkcijas ir jāizslēdz.

### <span id="page-9-0"></span>**2 Uzstādīšana**

#### <span id="page-9-1"></span>**2.1 Kopējais zzzPAT programmatūras apraksts**

zzzPAT ir patentēta datorprogrammatūra, kas īpaši izstrādāta WP ierīces reģistrēto datu pārvaldībai un analīzei. Programmatūra parāda un saglabā reģistrētos signālus, kā arī nodrošina analītisko funkciju kopumu interpretācijas vajadzībām.

WP200U/ WatchPAT™ 300 izmanto USB kabeli, lai nolasītu datus, ko WP ierakstījis iekšējā atmiņas kartē. zzzPAT programmatūra automātiski nosaka datus iekšējā atmiņas kartē, kad WP ir savienots ar datoru, izmantojot USB sakaru kabeli.

Lai nolasītu WatchPAT™ ONE reģistrētos datus, WatchPAT™ ONE izmanto interneta savienojumu. zzzPAT programmatūra automātiski atver sarakstu ar visiem reģistrētajiem pacientiem, kuru pētījums vēl nav iegūts no tīmekļa servera.

Sīkāku informāciju skatiet Paplašinātajos un ilustrētajos norādījumos.

#### **zzzPAT var darboties divos režīmos:**

**Atsevišķi** – izmantošanai vienā datorā ar vietējo datubāzi.

**Koplietošanas piekļuve** – izmantošanai tīkla vidē, kur vairākas zzzPAT stacijas piekļūst vienai koplietojamai datubāzei.

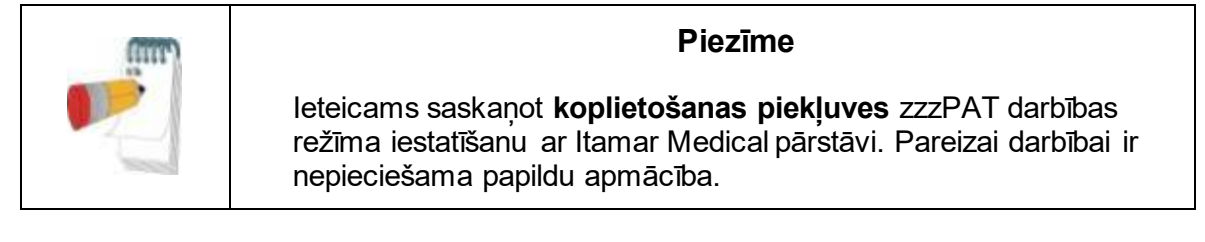

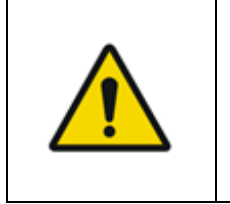

#### **Brīdinājums**

WatchPAT200U ir ar datoru lietojama ierīce. Ieteicams izmantot antivīrusu programmatūru, lai aizsargātu jūsu sistēmu un failus, kā arī izmantot atbilstošu lietotāju piekļuves kontroli.

zzzPAT darbības režīmu nosaka uzstādīšanas laikā, kā sīkāk aprakstīts Paplašināto un ilustrēto vadlīniju sadaļā "Uzstādīšana"

### <span id="page-10-0"></span>**3 zzzPAT konfigurācijas iestatīšana**

#### <span id="page-10-1"></span>**3.1 Iestatīšana>Direktoriji**

Tiek parādīts zzzPAT darba direktorijs, pašlaik pievienotās datubāzes nosaukums, failu direktorijs (signāla failu dati) un USB disks.

Atlasiet "DB pieteikušies lietotāji", lai redzētu, kuri lietotāji ir pievienojušies koplietošanas datubāzei.

Sarakstā būs iekļauti visu to datoru nosaukumi, kuri izmanto to pašu koplietošanas datubāzi un kuros ir instalēta un darbojas zzzPAT lietojumprogramma.

#### <span id="page-10-2"></span>**3.2 Iestatīšana>Lietotāja iestatījumi**

Lietotājs var mainīt šādus iestatīšanas parametrus, atverot dialoglodziņu "Lietotāja iestatījumi" sadaļā **Iestatīšana>Lietotāja iestatījumi.** "Lietotāja iestatījumu" iestatīšanas parametri tiek saglabāti zzzPAT datubāzē katram lietotājam (vai nu lokālajā datubāzē atsevišķas instalācijas gadījumā, vai koplietošanas piekļuves datubāzē koplietošanas piekļuves instalācijas gadījumā).

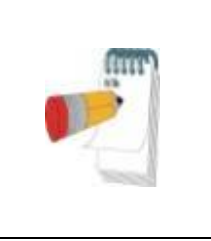

#### **Piezīme**

Koplietošanas piekļuves režīmā, ja lietotājs vienlaicīgi piesakās no vairākām zzzPAT stacijām, izmaiņas dažos zzzPAT lietotāja konfigurējamos iestatījumos pēc zzzPAT sesijas beigām var netikt saglabātas

Kad visas iestatījumu izmaiņas ir pabeigtas, noklikšķiniet uz **Labi**, lai aizvērtu iestatījumu dialoglodziņu.

Sīkāku aprakstu skatīt Paplašinātajās un ilustrētajās vadlīnijās

#### <span id="page-10-3"></span>**3.3 Iestatīšana>Vispārīgie iestatījumi**

Tikai lietotājs ar "Lietotāja administrēšanas" tiesībām var mainīt šādus iestatīšanas parametrus, atverot dialoglodziņu "Vispārīgie iestatījumi" sadaļā **Iestatīšana>Vispārīgie .** "Vispārīgie iestatījumi" tiek glabāti zzzPAT datubāzē (vai nu vietējā datubāzē autonomā instalācijā, vai koplietošanas piekļuves datubāzē koplietošanas piekļuves instalācijā).

Šie iestatījumi ir globāli. Mainītie iestatījumi kļūst pieejami visiem lietotājiem.

Kad visas iestatījumu izmaiņas ir pabeigtas, noklikšķiniet uz **Labi**, lai aizvērtu dialoglodziņu Vispārīgie iestatījumi.

### <span id="page-11-0"></span>**4 zzzPAT lietošana**

#### <span id="page-11-1"></span>**4.1 Jauna pētījuma sagatavošana**

Pacienta faila sagatavošana ir obligāts posms WP ierīču sagatavošanā miega pētījumam.

#### **4.1.1 zzzPAT palaišana**

- Palaidiet "zzzPAT", noklikšķinot uz zzzPAT ikonas savā darbvirsmā.
- $\bullet$  Noklikšķinot uz zzzPAT ikonas  $\bullet$ , tiek atvērts pieteikšanās dialoglodzinš:
- Ievadiet pieteikumvārdu un paroli. Ja ir uzstādīts koplietošanas piekļuves režīms, pieteikšanās ekrānā lietotājs var izvēlēties, ar kuru datubāzi zzzPAT tiks savienots.
- Pieteikšanās dialoglodziņā ir divas pieteikšanās tipa opcijas:
	- o Aktīvais direktorijs (pašreizējais domēna serveris).
	- o Lietotāji no zzzPAT datubāzes
- Ja nepieciešams, atlasiet vēlamo datubāzi, ar kuru izveidot savienojumu.
- Ievadiet savu pieteikumvārdu un paroli un noklikšķiniet uz **Labi**, lai turpinātu.

#### **4.1.2 Jauna pētījuma sagatavošana**

Atvērsies logs "Jauns pētījums" ar laukiem atbilstoši noklusējuma ierīces tipam (WP200U/ WatchPAT™ 300/ WatchPAT™ ONE), atbilstoši konfigurācijai.

#### **4.1.2.1 Jauna pētījuma sagatavošana (WP200U /WatchPAT™ 300)**

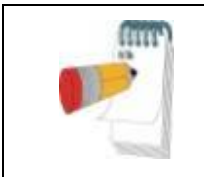

#### **Piezīme**

Sagatavojiet ierīci saskaņā ar darbības soļiem, kas aprakstīti ierīces lietošanas rokasgrāmatā.

- Pirms ierīces savienošanas ar datoru ievietojiet jaunu bateriju.
- Pārliecinieties, ka ierīce ir savienota ar datoru, kurā ir zzzPAT programmatūra, izmantojot USB kabeli.
- Noklikšķiniet uz vienumiem **Fails>Jauna pētījuma informācijaFails**> zzzPAT vidē, vai arī rīkjoslā noklikšķiniet uz ikonas "Jauns pētījums" **2.**
- Tiek parādīts dialoglodziņš "Jauns pētījums".
- Aizpildiet obligāto pacienta ID laukos **Pacients**.
- Ja nepieciešams, ievadiet jebkādu papildu informāciju; pārējie lauki nav obligāti.
- Ja pacientam ir implantējams elektrokardiostimulators, izvēlieties "Elektrokardiostimulators". zzzPAT automātiski noteiks segmentus, kuros PAT impulsi šķiet ritmizēti, t. i., ļoti zemas pulsa ātruma svārstības (gandrīz

stabilas), un izslēgs šos segmentus no analīzes.

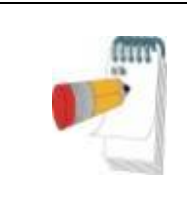

#### **Piezīme**

Dažu veidu elektrokardiostimulatori nepielauj WatchPAT ierīces lietošanu. Sīkāku informāciju sk. ierīces lietošanas rokasgrāmatas sadaļā "**Izslēgšanas kritēriji**".

- Ja vēlaties izmantot pacienta identifikācijas aproci, izvēlieties "Pētījums ar testēšanu, kas aizsargāta pret viltojumiem". Ieslēdzot šo opciju, jūs varat izmantot aproci, lai pārbaudītu, vai identificētais pacients patiešām ir tas, kurš guļ ar ierīci (sk. "Testēšana ar aizsardzību pret viltojumiem" WP lietošanas rokasgrāmatā).
- Izvēlieties iespēju "Vairākas naktis", lai vienu WP ierīci varētu izmantot līdz 3 naktīm
- WatchPAT™ 300: Iespēja "Palaist ierīces testu" tiek parādīta tikai tad, ja ir pievienota ierīce. Izvēloties šo opciju, tiks veikta pievienotās ierīces pārbaude, un rezultāti tiks parādīti atsevišķā logā. Šajā testā tiks veikta tā pati darbība "Ierīces pārbaude", kas tiek veikta no atsevišķas ierīces (sk. sadaļu "Operatora testi" WP lietošanas rokasgrāmatā).
- WatchPAT™ 300: iespēja "Palaist ierīces testu saglabājot..." parādās tikai tad, ja ir pievienota ierīce. Izvēloties šo opciju, pievienotā ierīce tiks pārbaudīta automātiski, kad lietotājs izvēlēsies "Saglabāt WatchPAT ierīcē", un rezultāti tiks parādīti atsevišķā logā. Šajā testā tiks veikta tā pati darbība "Ierīces pārbaude", kas tiek veikta no atsevišķas ierīces.
- Lai reģistrētu pētījumu WatchPAT™ ONE ierīcei, izmantojiet pogu "Pārslēgties uz WP-ONE ierīci"
- Noklikšķiniet uz pogas **Saglabāt WatchPAT ierīcē**.

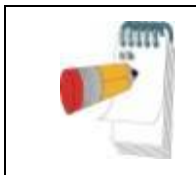

#### **Piezīme**

Dialoglodziņā "Jauns pētījums" izmantotās svara un auguma mērvienības nosaka datora reģionālie iestatījumi.

#### **Piezīme**

WatchPAT™ 300: Ja WatchPAT ierīces baterija ir izlādējusies, pēc pogas **Saglabāt WatchPAT** ierīcē nospiešanas parādīsies uznirstošais ziņojums, norādot, ka baterija ir jānomaina.

Ja WP satur datus (vai nu nakts pētījumu, kas nav ielādēts zzzPAT datubāzē, vai arī jaunus pacientu datus, kas ir sagatavoti, bet nav izmantoti pētījumā), tiek atvērts dialoglodziņš "Dati nav ielādēti"

 Kad pacienta informācija ir saglabāta WP, tiek parādīts ziņojums par sekmīgi saglabātu pētījumu

Noklikšķiniet uz **Jā –** ja vēlaties sagatavot papildu pētījumu.

Noklikšķiniet uz **Nē –** ja vēlaties iziet no dialoglodziņa "Jauns pētījums".

Atvienojiet USB kabeli no ierīces.

#### **4.1.2.2 Jauna pētījuma sagatavošana WatchPAT™ ONE**

- Pārliecinieties, ka ir aktīvs interneta savienojums
- Noklikšķiniet uz vienumiem **Fails>Jauna pētījuma informācijaFails**> zzzPAT

vidē, vai arī rīkjoslā noklikšķiniet uz ikonas "Jauns pētījums" **!** 

- Tiek parādīts dialoglodziņš "Jauns pētījums".
- Aizpildiet obligātos laukus: Pacienta ID, ierīces SN un PIN kods.<br>● Pārliecinieties ka ekrānā redzamā e-pasta adrese ir pareizā adre
- Pārliecinieties, ka ekrānā redzamā e-pasta adrese ir pareizā adrese e-pasta pazinojumu saņemšanai (e-pasta adrese tiek noteikta iestatīšanas laikā).
- Ja nepieciešams, ievadiet jebkādu papildu informāciju; pārējie lauki nav obligāti.
- Izvēlieties opciju "Vairākas naktis", lai vienu un to pašu WatchPAT™ ONE-M ierīci varētu izmantot līdz 3 naktīm, katru nakti mainot zondi. Šī opcija tiek rādīta tikai tad, ja šī funkcija ir iespējota sadaļā **Error! Reference source not found.**. Ja ir atzīmēta izvēles rūtiņa "Vairākas naktis", tiks parādīta izvēle "2 naktis" vai "3 naktis", un pēc noklusējuma izvēlētā opcija būs tāda, kāda ir noteikta sadaļā Vispārīgās opcijas. Tiks parādīti papildu obligātie teksta lauki, lai definētu papildu zonžu SN numurus
- Noklikšķiniet uz pogas "Reģistrēt WP-ONE", lai reģistrētu ierīci un zondes. Reģistrācija neizdosies šādos gadījumos:
	- $\sim$  Ja kāds no SN numuriem ir nederīgs vai tā nav.
	- $\circ$  Ja kāds no SN numuriem jau ir reģistrēts.
- Lai sāktu WatchPAT™ 300 vai WP200Uierīces pētījumu, izmantojiet pogu "Pārslēgties uz WP200/ WatchPAT™ 300 ierīci".

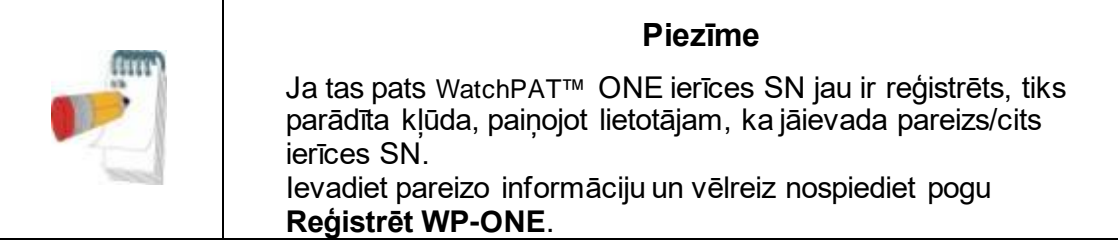

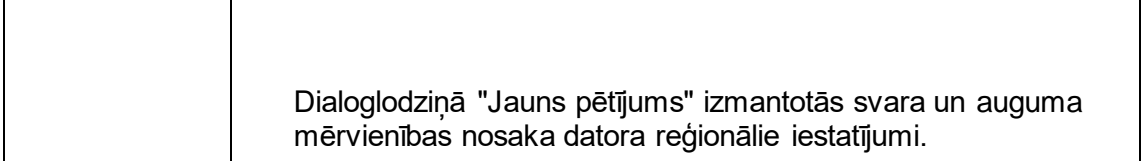

 Pēc pacienta informācijas reģistrēšanas tīmekļa serverī tiek parādīts ziņojums par sekmīgi saglabātu pētījumu:

Noklikšķiniet uz **Jā –** ja vēlaties sagatavot papildu pētījumu. Noklikšķiniet uz **Nē –** ja vēlaties iziet no dialoglodziņa "Jauns pētījums".

#### **4.1.3 Jauna pētījuma ekrāna funkcijas**

Papildus galvenajiem ekrāna laukiem, kas nepieciešami jauna pētījuma sagatavošanai,

ir arī papildu lauki, kas ļauj detalizēti dokumentēt pacienta iepriekšējo un pašreizējo veselības stāvokli. Turklāt zzzPAT ļauj ielādēt informāciju par pacientu no iepriekšējiem pētījumiem. Citas šī ekrāna funkcijas ļauj sakārtot pētījumus grupās, izmantojot jūsu izvēlētas kategorijas.

Sīkāku aprakstu skatīt Paplašinātajās un ilustrētajās vadlīnijās

#### <span id="page-14-0"></span>**4.2 Pacientu pētījumu pārvaldība**

WP200U/ WatchPAT™ 300: pēc WP miega pētījuma veikšanas pievienojiet WatchPAT USB pieslēgvietai, atveriet zzzPAT programmu un galvenajā izvēlnē nospiediet Fails>Ielādēt pētījumu un analizēt. Ierakstītie digitālie dati kopā ar informāciju par pacientu tiek ielādēti zzzPAT datubāzē. Ierakstītie dati tiek automātiski analizēti. Pēc tam lietotājs var pārskatīt, rediģēt, pievienot diagnozes un ieteikumus un sagatavot miega ziņojumu. Var atvērt un pārskatīt iepriekš ielādētus pētījumus.

WatchPAT™ ONE: pēc WatchPAT™ miega pētījuma veikšanas atveriet zzzPAT programmu un galvenajā izvēlnē nospiediet Fails>Ielādēt pētījumu un analizēt. Tiks atvērts logs ar visiem reģistrētajiem pacientiem, kuru pētījums vēl nav iegūts no tīmekļa servera. Izvēlieties pētījumu, ko lejupielādēt, un reģistrētie dati par izvēlēto pacientu tiks ielādēti zzzPAT datubāzē. Ierakstītie dati tiek automātiski analizēti. Kad pētījums ir ielādēts, lietotājs var pārskatīt, rediģēt, pievienot diagnozi un ieteikumus un sagatavot miega pārskatu. Var atvērt un pārskatīt iepriekš ielādētus pētījumus.

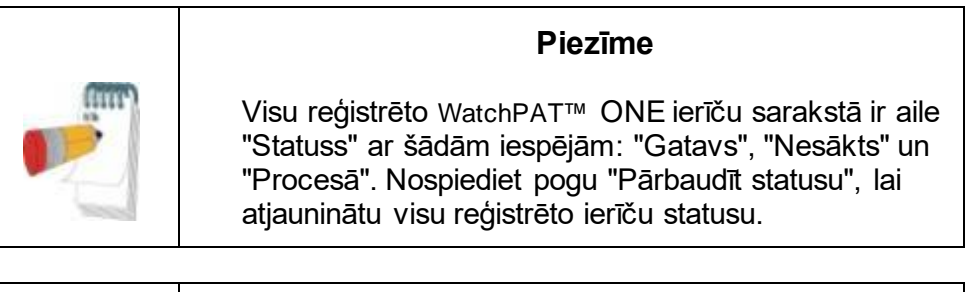

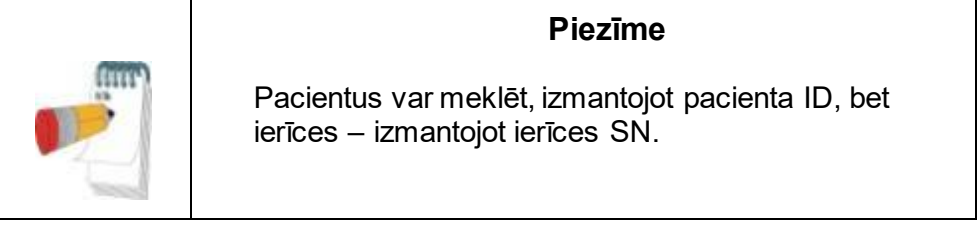

#### **Piezīme**

Lai pārslēgtos starp WatchPAT™ ONE reģistrēto pacientu sarakstu un lejupielādētu pētījumu no WP200U /WatchPAT™ 300 ierīces, nospiediet pogu "Pārslēgties uz WP200/300 ierīci".

#### **4.2.1 Fails>Jaunā pētījuma informācija**

Sagatavo pacienta failu WP ierīcē miega pētījumam [\(4.1.](#page-11-1) sadaļa).

#### **4.2.2 Fails>Ielādēt pētījumu un analizēt**

Šī komanda ielādē miega pētījuma datus no ierīces un saglabā tos zzzPAT datubāzē. Datu ielādes laikā ekrānā parādās ziņojums "Notiek pētījuma ielāde", kas norāda, ka dati tiek pārsūtīti no WatchPAT uz cieto disku un pacienta fails tiek saglabāts datubāzē. Šajā posmā tiek veikta automātiska analīze, un rezultāti tiek saglabāti datubāzē. Pēc automātiskās analīzes pabeigšanas rezultāti tiek parādīti ekrānā. Lietotājam ir iespēja pēc pētījuma ielādēšanas automātiski parādīt ziņojuma lodziņu "Miega ziņojums" vai "Miega indeksi".

WP200U/WP300: ja tiek ielādēts vairāku nakšu pētījums, visu nakšu pētījumi tiek ielādēti automātiski, un tiek parādīts pēdējais ielādētais pētījums. Izmantojiet dialoglodziņu "Atvērt pētījumu", lai atvērtu un pārskatītu visus nakts pētījumus.

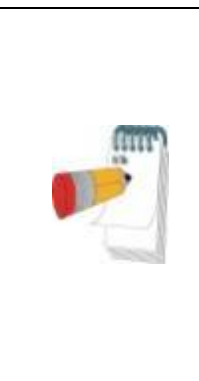

**Piezīme**

Ielādējot pētījumu, izmantojot WatchPAT™ 300 ierīci, tiek pārbaudīta programmaparatūras versija. Ja ierīcē nav instalēta jaunākā programmaparatūras versija, tiek parādīts šāds paziņojums:

"Ierīcei ir pieejama jaunāka, uzlabota programmaparatūras versija. Ir ļoti ieteicams izmantot jaunāko programmaparatūras versiju." Lai lejupielādētu atjaunināšanas programmatūru, izmantojiet 'Palīdzība'->'Apmeklējiet mūsu tīmekļa lapu, lai atjauninātu Watch-PAT ierīci'.

#### **4.2.3 Fails>Atvērt pētījumu**

Atver zzzPAT datubāzē saglabātos pētījumus no iepriekš ielādētiem pētījumiem. Veiciet dubultklikšķi uz pacienta, un tiks uzskaitīti pacienta pētījumi, norādot katra pētījuma datumu un laiku.

Veiciet dubultklikšķi uz <sup>"W</sup>h pētījuma ikonas, lai ielādētu un ekrānā parādītu ierakstīto informāciju.

Ja pētījumam ir vairākas analīzes, tiks parādīts dialoglodziņš, kurā būs jānorāda, kuru analīzi atvērt.

#### **Poga "Atlasīt pētījumus"**

Ļauj lietotājam definēt, atlasīt un organizēt parādītos pētījumus dialoglodziņā "Atlasīt pacienta pētījumu".

Sīkāku aprakstu skatīt Paplašinātajās un ilustrētajās vadlīnijās

#### **4.2.4 Fails>Saglabāt pētījuma rezultātus**

Saglabā pašlaik skatītos pacienta pētījuma rezultātus (notikumus), neaizverot zzzPAT, un iestata pētījumu kā pārskatītu. Šī funkcija ir svarīga, ja tiek rediģēti (pievienoti vai dzēsti) elpošanas notikumi un jaunie notikumi ir jāsaglabā turpmākajām zzzPAT sesijām.

#### **4.2.5 Fails>Saglabāt kā jaunu analīzi**

Saglabā pašreizējo analīzi ar pašreizējiem notikumiem un signāliem kā jaunu analīzi. Ļauj piešķirt nosaukumu analīzei.

#### **4.2.6 Fails>Aizvērt pētījumu**

Aizver pašlaik skatāmo pacienta pētījumu, neaizverot zzzPAT.

#### **4.2.7 Fails>Iziet**

Aizver gan pašlaik skatāmo pacienta pētījumu, gan zzzPAT.

#### **4.2.8 Rediģēt>Pētījuma informācija**

Atver dialoglodziņu "Skatīt pētījuma informāciju" ar pašreizējā pacienta informāciju. Šo informāciju var rediģēt, noklikšķinot uz pogas **Rediģēt**. Autorizēti lietotāji var mainīt pacienta ID tikai vienu reizi.

#### <span id="page-16-1"></span>**4.2.9 Rediģēt>Labot pētījuma datumu**

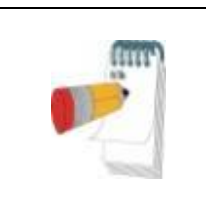

**Piezīme** 

Iespēja "Labot pētījuma datumu" ir iespējota tikai ierīcē WatchPAT™ 300 un tikai tad, ja datums pēc noklusējuma ir 01.01.2000.

WatchPAT™300: ja pēc ierīces iniciēšanas jaunam pētījumam ierīce dažas stundas vai ilgāk tiek atstāta bez baterijas, tās iekšējais pulkstenis tiek atiestatīts, un pētījuma datums pēc noklusējuma tiek iestatīts uz 01.01.2000. un laiks – uz plkst. 12.00. Iespēja "Labot pētījuma datumu" atver šādu dialoglodziņu, kurā lietotājs var iestatīt pareizo pētījuma datumu un laiku:

Sīkāku aprakstu skatīt Paplašinātajās un ilustrētajās vadlīnijās

#### **4.2.10 Rediģēt>Atsaukt**

Izvēloties "Atsaukt" vai noklikšķinot uz **Zaukta za atsaukt pēdējo** darbību.

#### **4.2.11 Rediģēt>Miega posmu rediģēšana ar peli**

Izvēloties šo opciju vai zzzPAT rīkjoslā noklikšķinot uz *.* iek pārslēgta opcija, kas ļauj manuāli rediģēt miega posmus un CSR laikus, izmantojot peli. Ja ir atlasīta šī opcija un peles kursors tiek novietots uz miega fāzes notikuma (piemēram, Viegls miegs), kursors mainās uz roku, un atlasīto notikumu var vilkt vai mainīt tā izmēru.

#### **4.2.12 Rediģēt>Kopēt...**

Kad ir izcelta signāla sadaļa, ir iespējota funkcija Kopēt, kas ļauj lietotājam kopēt vēlamos datus uz starpliktuvi attēla veidā vai binārajā formātā.

#### <span id="page-16-0"></span>**4.3 Displeja ekrāns**

Galvenajā ekrānā tiek parādītas WP ieraksta viļņu formas ar notikumiem, kas tika konstatēti automātiskās analīzes laikā. Novērojumi tiek parādīti sinhronizēti ar vienotu laika bāzi.

Sīkāku aprakstu skatīt Paplašinātajās un ilustrētajās vadlīnijās

#### **4.3.1 Visas nakts logs un kanālu skatīšana**

Ir iespējams apskatīt jebkuru kanālu, kas izvēlēts "Visas nakts logā", pat tad, ja jūs maināt laika bāzi visu pētījuma kanālu apskatei.

- Lai parādītu Visas nakts logu, dodieties uz **Skatīt>Visas nakts logs**, atzīmējiet opciju "Visa nakts". Vai **Skatīt>Kanāli**.
- Atzīmējiet izvēles rūtiņu pa kreisi no "Redzams" sadaļā **Visa nakts**.
- Izvēlieties kanālu, kuru vēlaties parādīt vienumā "Visas nakts logs".

Sīkāku aprakstu skatīt Paplašinātajās un ilustrētajās vadlīnijās

#### **4.3.2 Aktīvais kanāls**

Noklikšķinot uz kanāla vai kanāla nosaukuma, šis kanāls tiek aktivizēts (aktivizētā signāla un nosaukumu krāsa mainīsies).

Noklikšķinot uz kanāla nosaukuma ar peles labo pogu, tiek aktivizēts šis kanāls un atveras uznirstošā izvēlne

#### **4.3.3 Statusa josla**

Statusa josla ekrāna apakšā satur šādu informāciju:

- Datubāzes savienojums (koplietošanas vai vietējais)
- Reāllaika pulkstenis
- Izceltā segmenta sākuma laiks
- Izceltā segmenta beigu laiks
- Ilgums
- Laika režīms (REL/ABS)

#### <span id="page-17-0"></span>**4.4 Signāla displeja opcijas**

#### **4.4.1 Skats>Definēt kanālus montāžā**

Montāžas ekrāns sastāv no visu skatīšanai pieejamo signāla kanālu saraksta:

- PAT PAT signāls.
- Pulsa ātrums iegūts no PAT signāla.
- PAT amplitūda PAT signāla robežas.
- $\bullet$  SpO<sub>2</sub> arteriālo asiņu piesātinājuma ar skābekli līmenis.
- Aktigrāfs aktigrāfijas signāls.
- WP posmi REM, viegla miega, dziļa miega un pamošanās posmi.
- Ķermeņa stāvoklis (opcija)
- Krākšana (opcija)
- Elpošanas kustība (pēc izvēles)

Sīkāku aprakstu skatīt Paplašinātajās un ilustrētajās vadlīnijās

#### <span id="page-17-1"></span>**4.5 Pārskatīšana, analīze un pētījuma pārskats**

#### **4.5.1 Datu analīze**

zzzPAT programmatūra veic automātisku WP ierakstīto signālu analīzi. Analīze novērtē elpošanas notikumus miega laikā, skābekļa piesātinājuma, pulsa ātruma un miega posmu statistiku. Ja tiek izmantots SBP/RESBP sensors, tas nodrošina arī krākšanas un ķermeņa stāvokļa statistiku.

#### **4.5.1.1 Analīzes ģenerēšana**

Ierakstītie pētījuma dati tiek automātiski analizēti pēc to ielādēšanas no ierīces. Varat arī veikt automātisku datu analīzi, noklikšķinot uz **Analizēt>Atkārtoti ielādēt pētījumu un analizēt**.

Šī funkcija no jauna ielādē saglabātos pētījuma datus un veic automātisko analīzi. Ja lietotājs ir mainījis failu (pievienojot/dzēšot/mainot notikumus), šīs izmaiņas tiks dzēstas un neietekmēs analīzi.

Ja šī funkcija tiek izmantota failam, kas ir iepriekš analizēts un saglabāts, izmantojot vecāku zzzPAT versiju, tiek izveidota jauna analīze, izmantojot pašreizējo zzzPAT programmatūras versiju.

**REM analīze** ir daļa no iepriekš aprakstītās automātiskās analīzes.

Noteiktos apstākļos REM analīze no reģistrētajiem signāliem nespēj pārliecinoši noteikt REM periodus.

Ja tas notiek, displejā tiek parādītas tikai miega un pamošanās stadijas, un ziņojuma REM un miega stadiju statistikas sadaļa ir atspējota, sniedzot paziņojumu "Nepārliecinoša REM noteikšana".

#### **4.5.2 Notikumu pārvaldība**

Notikumi, kas atzīmēti ar automātiskās analīzes palīdzību, ir parādīti iekrāsotos lodziņos. Novietojot kursoru uz notikuma, tiek atvērts rīka padoms ar šādu informāciju:

- Notikuma nosaukums
- Notikumu izveidoja... (piemēram, automātiskā analīze vai lietotājs)
- Sākuma laiks
- Ilgums

Sīkāku aprakstu skatīt Paplašinātajās un ilustrētajās vadlīnijās

#### <span id="page-18-0"></span>**4.6 Pārskati**

Visus pārskatus var skatīt ekrānā un izdrukāt. Pārskata skata režīmā rīkjoslā ir šādi elementi:

- Lai izdrukātu pārskatu, noklikšķiniet uz pogas Drukāt.
	- Lai eksportētu pārskatu citā formātā, piemēram, pdf, rtf, html u.c., noklikšķiniet uz pogas Eksportēt.
	- Lietotājs var redzēt, cik lapu ir pārskatā, un izvēlēties, kuru lapu skatīt,

izmantojot ikonas.

Sīkāku aprakstu skatīt Paplašinātajās un ilustrētajās vadlīnijās

#### **4.6.1 Pārskats>Klīniskā diagnoze**

Šī opcija ļauj miega pārskata ekrānam pievienot diagnozi un ieteikumus. Šajā ekrānā aizpildītā informācija tiks parādīta miega pārskata pirmajā lapā.

- Parakstiet ziņojumu, ierakstot savu vārdu vai izvēloties to no vārda izvēlnes joslas.
- Atzīmējiet opciju **Bez AHI centrālās statistikas**, lai ziņojumā neiekļautu centrālās apnojas statistiku.
- Atzīmējiet opciju **Iestatīt kā paziņotu**, lai parādītu, ka pašreizējā pētījuma analīze ir pabeigta un ka miega pārskats ir šīs analīzes galīgais ziņojums.
- Atzīmējiet opciju **Nosūtīt uz LIS**, ja ir uzstādīts un iespējots HL7 pakalpojums, lai konkrēto pētījumu nosūtītu uz HL7. Ievērojiet, ka izvēles rūtiņa ir jāatzīmē katram pētījumam, kas jānosūta uz HL7.

#### **4.6.2 Pārskats>Miega pārskats**

Miega pārskats ģenerē vienas, divu, četru vai piecu lapu ziņojumu, kas sniedz kopsavilkumu par subjekta miega pētījumu atbilstoši iestatījumiem

Pārskata pirmajā lapā ir informācija par pacientu, informācija par miega pētījumu, nosūtošais ārsts, slimības vēsture, diagnoze un ieteikumi.

Otrajā lapā ir sniegti pētījuma rezultāti, tostarp miega kopsavilkums, PAT elpošanas traucējumu indekss (pRDI), PAT apnojas un hipopnojas indekss (pAHI), PAT centrālās apnojas un hipopnojas indekss (pAHIc)\*, notikumu skaits, kopējā miega laika procentuālā daļa ar Čeina–Stoksa elpošanu (%CSR)\*, skābekļa piesātinājuma statistika, tostarp skābekļa desaturācijas indekss (ODI), vidējais, maksimālais un minimālais skābekļa piesātinājuma līmenis, skābekļa piesātinājuma analīze, pulsa ātruma statistika, REM miega analīze un AHI smaguma grafiks.

Trešajā lapā ir grafiski attēloti elpošanas notikumi, krākšanas un ķermeņa stāvokļa diagramma (ja tika izmantots krākšanas/kermena stāvokļa sensors), skābekļa piesātinājums, pulsa ātrums, PAT amplitūda**,** pamošanās/viegla miega/dziļa miega un REM posmi.

Ceturtajā lapā ir parādītas miega/pamošanās stāvokļu un miega posmu diagrammas, miega latentums, REM latentums, pamošanās gadījumu skaits un miega efektivitāte, kā arī krākšanas un ķermeņa stāvokļa statistika (ja tika izmantots krākšanas/ķermeņa stāvokļa sensors).

Miega pārskata piektā lapa (opcija) ir izvēles lapa, kas pēc noklusējuma netiek izdrukāta. Lai šī lapa tiktu izdrukāta, vispirms ir jāizvēlas opcija "Oksimetrijas un pulsa ātruma histogrammas lapa miega pārskatā" vispārīgajos iestatījumos. Šajā lapā tiks parādītas šādas oksimetrijas un pulsa ātruma histogrammas

- Skābekļa piesātinājuma sadalījums: sekunžu skaits katrai skābekļa piesātinājuma vērtībai
- Desaturācijas gadījumu skaits katram skābekļa piesātinājuma resaturācijas maksimuma punktam
- Desaturācijas gadījumu skaits katram desaturācijas dziļumam
- Desaturācijas gadījumu skaits katram minimālajam punktam desaturācijas gadījumā
- Pulsa ātruma sadalījums: sekunžu skaits katrai pulsa ātruma vērtībai

Ja nav derīga miega laika, histogrammas būs tukšas.

*\*pAHIc un %CSR dati tiek sniegti gadījumā, ja tika izmantots RESBP sensors. pAHIc un %CSR attēlošana ir atkarīga no valsts regulatora apstiprinājuma.*

Definīcijas:

**Miega laiks:** kopējais laiks stundās, kad pacients ir aizmidzis.

**PAT elpošanas traucējumu indekss (pRDI**): aplēstais elpošanas notikumu skaits, dalīts ar derīgo miega laiku. Izteikts kā elpošanas notikumu skaits stundā. Indekss tiek aprēķināts "visas nakts", REM un ne-REM derīgā miega laikā.

**PAT apnojas un hipopnojas indekss (pAHI**): aplēstais apnojas un hipopnojas notikumu skaits, dalīts ar derīgo miega laiku. Izteikts kā apnojas un hipopnojas notikumu skaits stundā. Indekss tiek aprēķināts "visas nakts", REM un ne-REM derīgā miega laikā.

**PAT centrālās apnojas un hipopnojas indekss (pAHIc**): aplēstais centrālās apnojas un hipopnojas notikumu skaits, dalīts ar derīgo miega laiku\*. Izteikts kā centrālās apnojas un hipopnojas notikumu skaits stundā.

#### **Kopējā miega laika procentuālā daļa ar Čeina–Stoksa elpošanu (%CSR): aplēstā CSR modeļa procentuālā daļa no derīgā miega laika\*.**

*\*pAHIc un %CSR derīgais miega laiks var atšķirties no derīgā miega laika, ko izmanto citu rādītāju aprēķinos, jo šiem aprēķiniem arī RESBP sensoram jābūt derīgam.*

**Skābekļa desaturācijas indekss (ODI)**: skābekļa desaturācijas gadījumu skaits (iestatītā vērtība 3 % vai 4 % minimālā desaturācija), dalīts ar derīgo miega laiku. Izteikts kā desaturācijas notikumu skaits stundā. Indekss tiek aprēķināts "visas nakts", REM un ne-REM derīgā miega laikā.

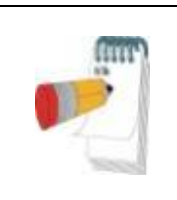

#### **Piezīme**

Sadaļā **Skābekļa piesātinājuma statistika** pirmā sleja zonā **Skābekļa desatur. %** būs nosaukta "3-9" vai "4-9" atkarībā no tā, vai ODI indekss tika iestatīts atbilstoši 3% vai 4%.

**REM % no miega laika:** REM miega stadijas kā procentuālā daļa no kopējā miega laika.

**Krākšanas līmenis dBs:** tā kā krākšana var būt miega apnojas pazīme, zzzPAT sniedz krākšanas statistiku. Robežvērtību nosaka saskaņā ar dB līmeni. Krākšanas apjomu aprēķina kā miega laika procentuālo daļu, kas pārsniedz noteikto dB slieksni. Krākšanas skaļuma līmenis tiek attēlots grafiski (40–70 dB diapazonā).

**Ķermeņa stāvoklis:** grafiski tiek attēloti pieci ķermeņa stāvokļa līmeņi (uz muguras, pa labi, pa kreisi, uz vēdera un sēdus). Tā kā apnojas gadījumu biežums miega laikā ir atkarīgs no pacienta pozīcijas un miega stadijas, zzzPAT sniedz informāciju par miega ilgumu katrā stāvoklī – guļot uz muguras, uz vēdera, pa kreisi, pa labi un sēdus. Grafikā tiek attēlots procentuālais laiks, kas pavadīts katrā miega pozīcijā. Turklāt visi reģistrētie notikumi, piemēram, elpošanas traucējumu indekss (pRDI), apnojas un hiperpnojas indekss (pAHI) un desaturācijas indekss (ODI), arī ir norādīti pārskatā par katru ķermeņa stāvokli, kā arī par stāvokli, kas nav gulēšana uz muguras.

**AHI smaguma grafiks:** Norāda obstruktīvas miega apnojas (OSA) smaguma pakāpi. Saskaņā ar Amerikas Miega medicīnas akadēmijas (American Academy of Sleep Medicine, AASM) datiem to iedala vieglā (5–15 notikumi stundā), vidēji smagā (15–30 notikumi stundā) un smagā (> 30 notikumi stundā) formā. Var mainīt smaguma kategorizēšanas robežlielumus; skatiet sadaļu Iestatīšana>Vispārīgie iestatījumi>Analīzes/statistikas parametri.

**Sirds ritma analīze**: parāda priekšlaicīgus sitienus kā notikumus minūtē un aizdomas par priekškambaru fibrilāciju kā kopējo ilgumu miegā un garākā notikuma ilgumu.

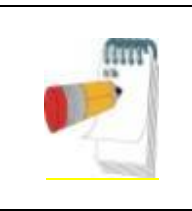

#### **Piezīme**

Gadījumos, kad garākā konstatētā epizode ir īsāka par 60 sekundēm, ieteicams pārskatīt PAT signālu, lai konstatētu neregulāru ritmu epizodes vietā.

#### **4.6.3 Pārskats>Miega pārskats par izvēlēto laika intervālu**

Šī opcija ģenerē divu lapu pārskatu, kurā sniegts kopsavilkums par subjekta miega pētījumu **izvēlētā laika diapazonā**, ko nosaka lietotājs.

Lai ģenerētu pārskatu par atlasīto laika intervālu:

- noklikšķinot un velkot peli, izceliet vēlamo viļņu formas sadaļu signālu attēlošanas logā.
- Noklikšķiniet uz **Pārskats>Miega pārskats par izvēlēto laika intervālu**.

Sīkāku aprakstu skatīt Paplašinātajās un ilustrētajās vadlīnijās

#### **4.6.4 Pārskats>Notikumu pārskats**

Šajā pārskatā ir sniegta statistika par dažādiem notikumu veidiem, ko identificējusi zzzPAT automātiskā analīze un lietotājs. Grafiskais attēlojums nodrošina ātru veidu, kā aplūkot notikumu sadalījumu, un kopsavilkuma sadaļā ir sniegta statistikas informācija. Ekrānā lietotājs var veikt dubultklikšķi uz konkrēta notikuma nosaukuma (attiecīgajā rindā zem diagrammas), lai iegūtu detalizētu sarakstu ar visiem šā veida notikumiem.

#### **4.6.5 Pārskats>Miega indeksi**

Šajā pārskatā sniegts pētījumu rezultātu kopsavilkums, tostarp pRDI, pAHI, ODI un miega laiks.

#### **4.6.6 Pārskats>Pacienta turpmākās uzraudzības pārskats**

Šis pārskats nodrošina iespēju salīdzināt vairākus viena pacienta pētījumus. Grafiski attēlots pRDI, pAHI **un ODI** nodrošina ātru veidu, kā noteikt tendenci dažādojos pētījumos.

Tiks parādīts arī miega % virs noteiktā krākšanas sliekšņa (dB).

#### **4.6.7 Pārskats > Pārskats pacientam**

Šis pārskats ir veidots kā pacientam adresēta vēstule, kurā pacients tiek informēts par miega testa rezultātiem. Tajā sniegta šāda informācija par pacientu:

- Kopējais miega laiks
- Apnojas/hipopnojas indekss (AHI)
- Elpošanas traucējumu indekss (RDI)
- Desaturācijas indekss (ODI)
- Ātrā acu kustība (REM)

Tajā arī ir salīdzināti šie rādītāji ar normāliem vidējiem indeksiem.

#### **Piezīme**

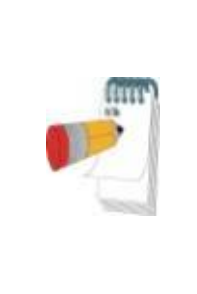

Instalējot zzzPAT, tiks instalēti 3 patientletter.ini (pacienta vēstules) faili: viens vīrietim, viens sievietei un pašlaik izmantotais noklusējuma fails. Ja pacienta dzimums ir definēts, tad, sagatavojot pacienta ziņojumu valodā, kurā ir gramatiskais dzimums, tiks parādīta attiecīgā veidne; taču, ja pacienta dzimums nav definēts, tad tiks parādīta veidne "vīrietis".

Lai sagatavotu pārskatu pacientam:

- 1. izvēlnē **Pārskats** izvēlieties **Pārskats pacientam**.
- 2. Pārskatu izdrukājiet, noklikšķinot uz printera ikonas

#### **4.6.8 Pārskats > Detalizēts pārskats**

Šī ziņojuma pirmā lapa ir tāda pati kā miega ziņojuma pirmā lapa. Pārējās ziņojuma lapās ir grafiski attēloti elpošanas notikumi, krākšanas un ķermeņa stāvokļa diagramma (ja tika izmantots krākšanas/ ķermeņa stāvokļa sensors), skābekļa piesātinājums, pulsa ātrums, PAT amplitūda**,** pamošanās/ viegla miega/ dziļa miega un REM posmi. **Katra lapa aptver vienu stundu miega laika**.

#### **4.6.9 Pārskats > Vairāku nakšu kopsavilkuma pārskats**

Šajā kopsavilkuma pārskatā ir sniegta vairāku nakšu miega statistika. Tas ir iespējots tikai tad, ja pašlaik atvērtajā pētījumā ir WatchPAT™ ONE vairāku nakšu dati. Pārskatā ir iekļauti līdz 3 pētījumiem (viens pētījums katrā slejā), katrā no tiem ir viena un tā pati WatchPAT™ ONE ierīces informācija un pacienta statistikas informācija. Ir iekļauta arī sleja ar pētījumu vidējām vērtībām

#### **4.6.10 Izdrukāt**

Ar WatchPAT™ reģistrētos pētījuma signālus un zzzPAT analīzi var izdrukāt:

Noklikšķinot uz drukāšanas ikonas rīkjoslā vai izvēloties **Fails>Izdrukāt**. Lietotājam ir vairākas drukāšanas iespējas:

- Visa pētījuma drukāšana
- Ekrāna drukāšana
- Konkrētu sadaļu drukāšana, definējot tās pēc laika diapazona
- Konkrētu kanālu drukāšana

### <span id="page-23-0"></span>**5 Datu eksportēšana**

### <span id="page-24-0"></span>**6 Rīki**

### <span id="page-25-0"></span>**7 Datubāzes vednis**

### <span id="page-26-0"></span>**8 Problēmu novēršana**

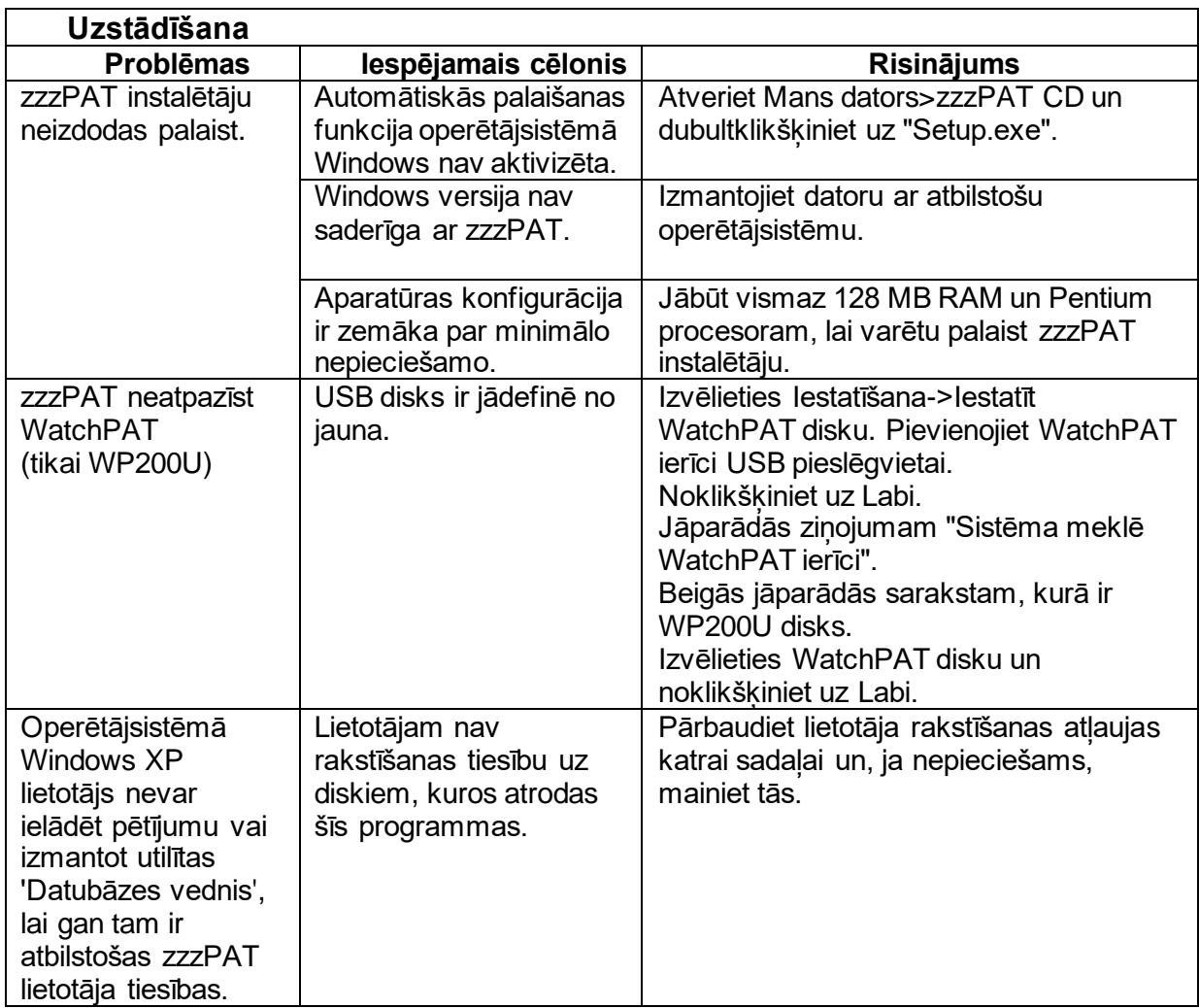

<span id="page-26-1"></span>1. tabula – Problēmu novēršana, uzstādīšana

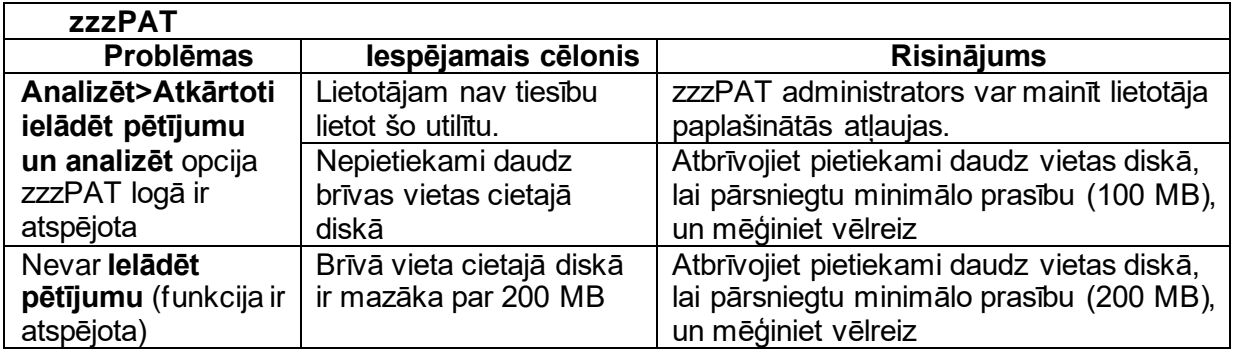

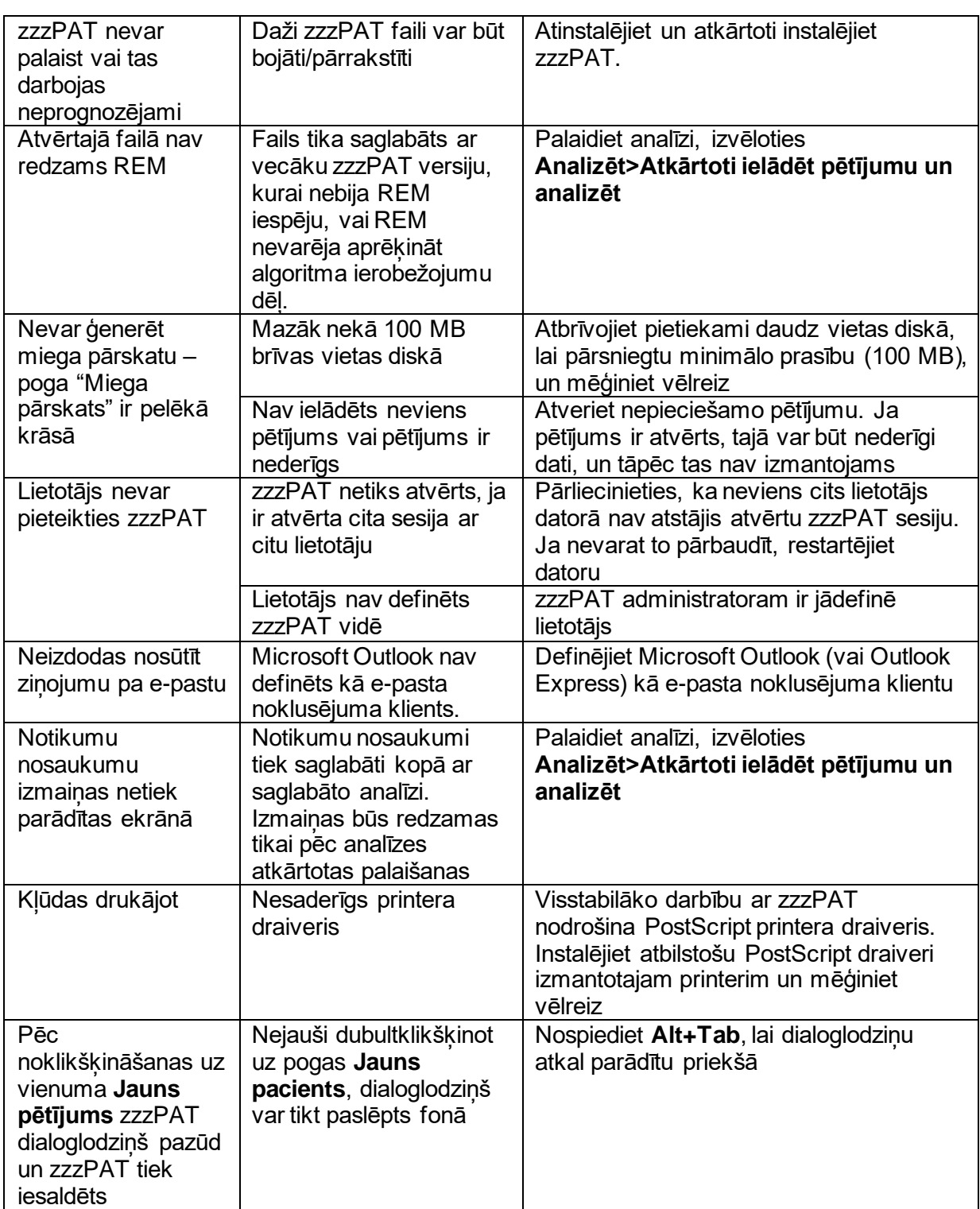

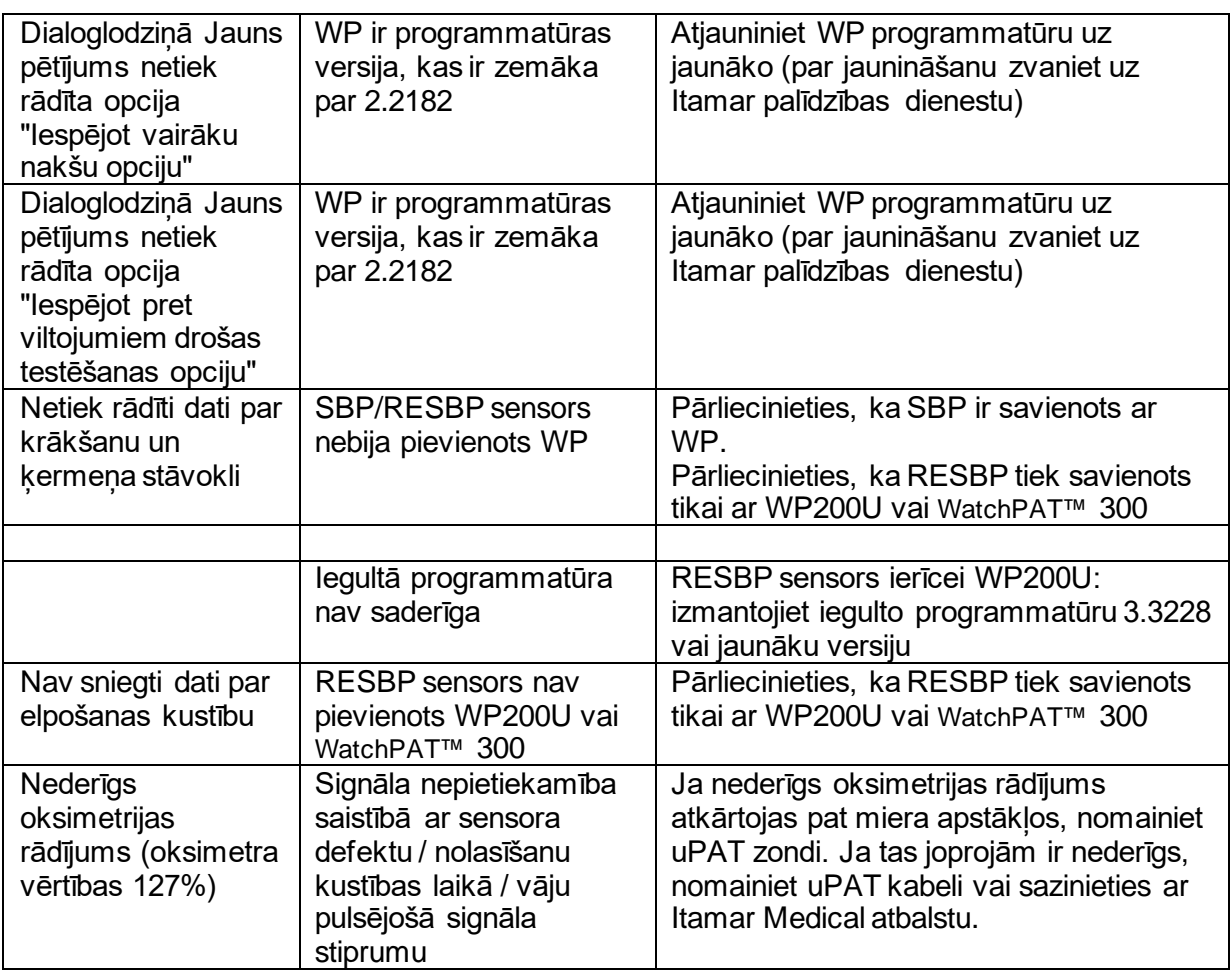

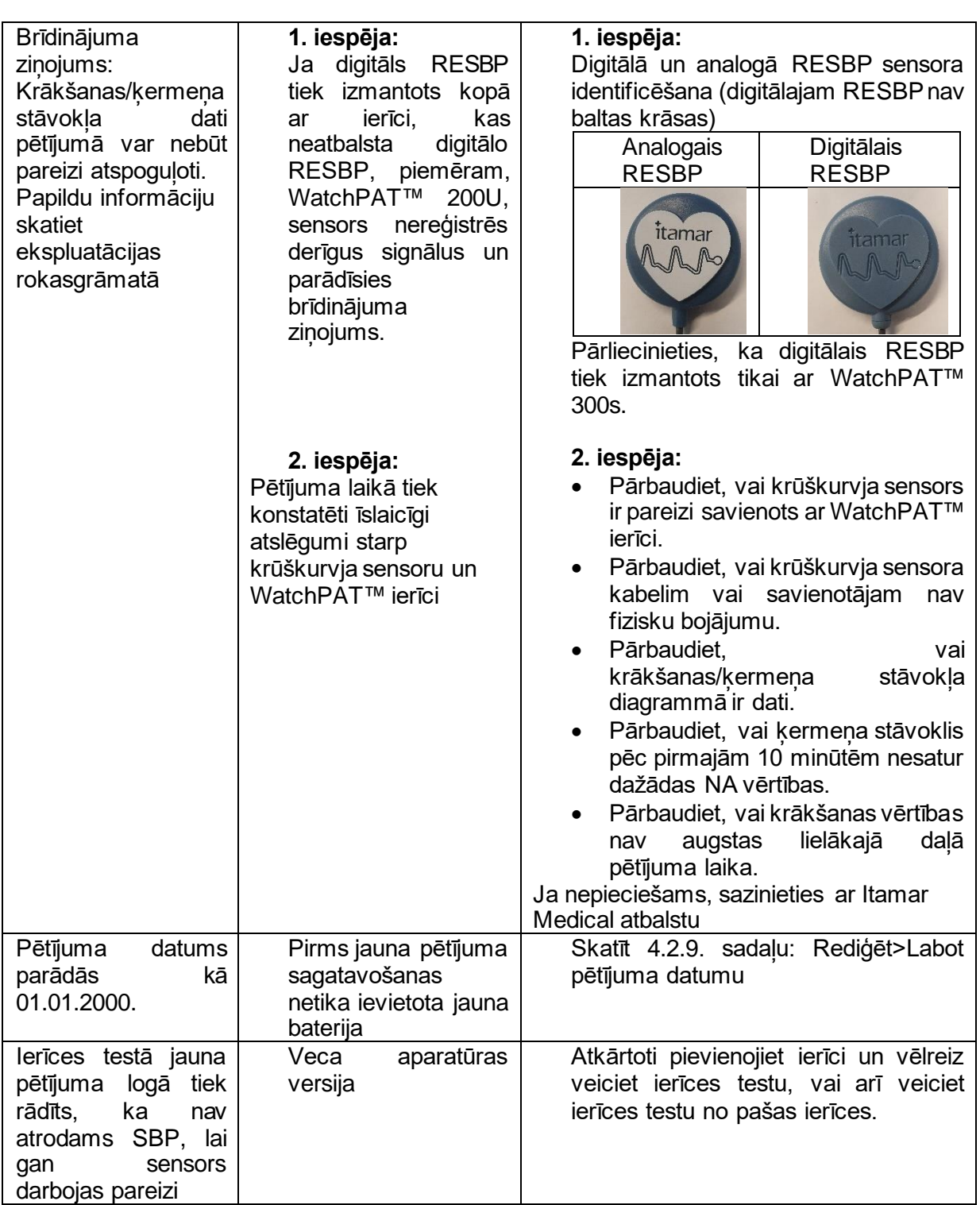

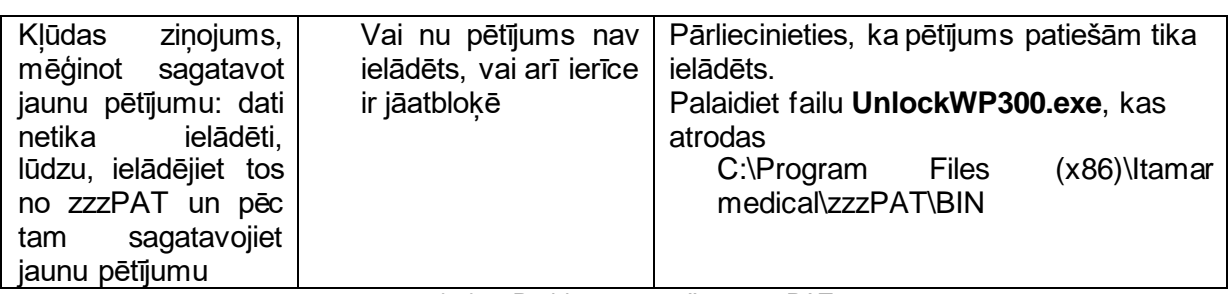

<span id="page-30-0"></span>2. tabula – Problēmu novēršana, zzzPAT

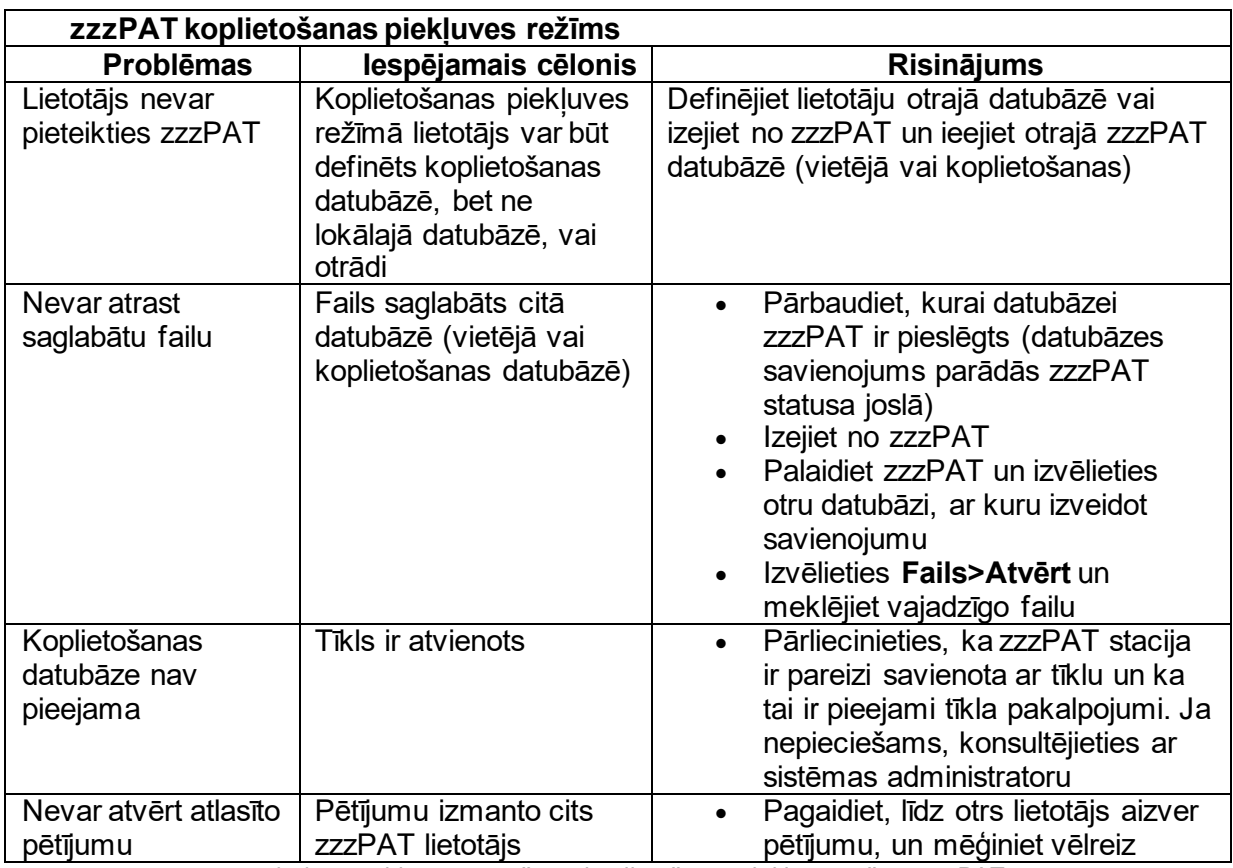

<span id="page-30-1"></span>3. tabula – problēmu novēršana, koplietošanas piekļuves režīms zzzPAT

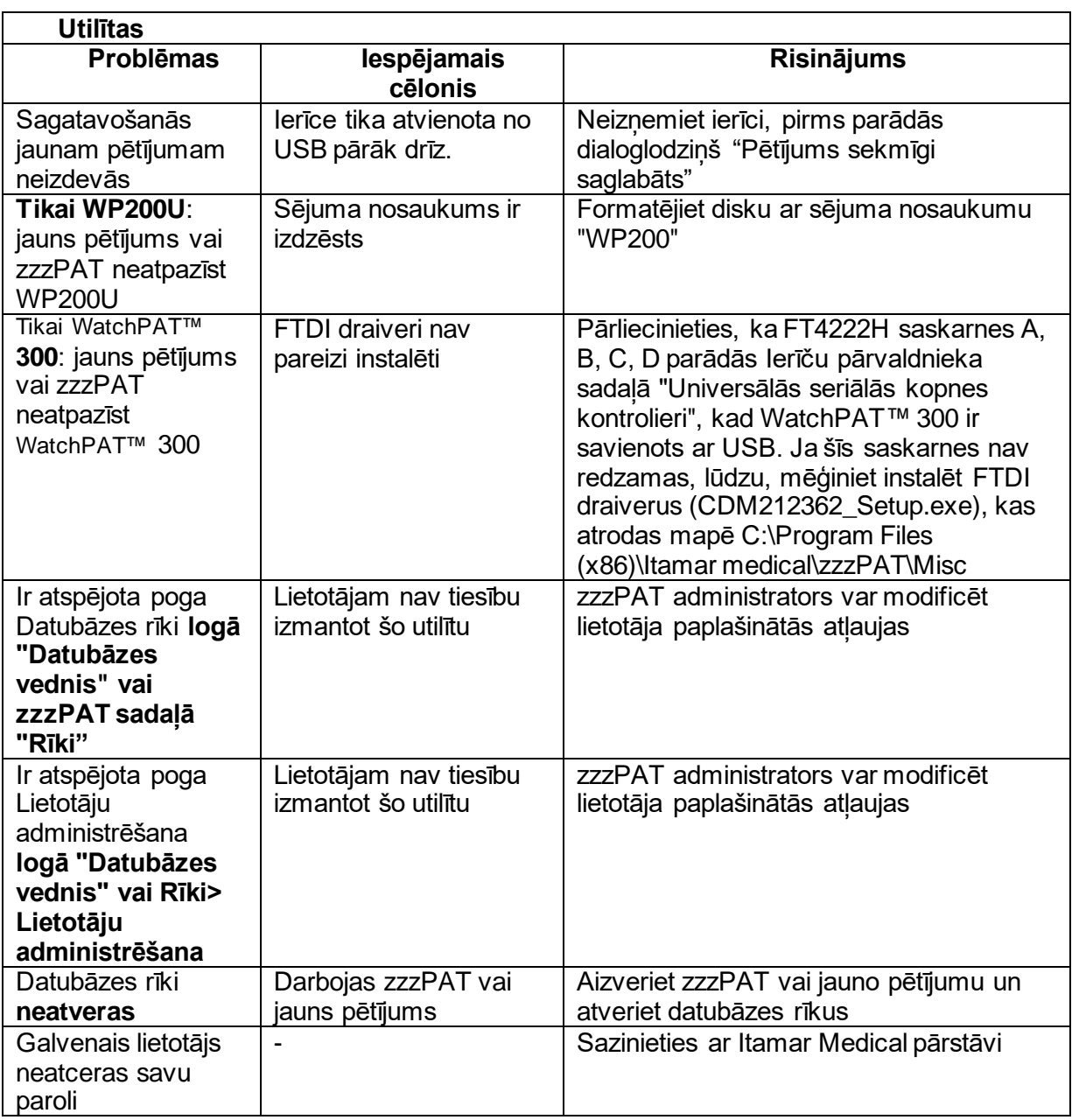

<span id="page-31-0"></span>4. tabula – Problēmu novēršana, utilītas

### <span id="page-32-0"></span>**Pielikums A: LICENCES LĪGUMS**

Licences līgums nozīmē pilnīgu un īpašu sapratni starp jums un Itamar Medical. Dokumentu var apskatīt: <https://www.itamar-medical.com/lmages/licensewp.pdf>

Ja jums rodas jebkādi jautājumi par licences līgumu vai arī jūs jebkādu iemeslu dēļ vēlaties sazināties ar Itamar Medical, lūdzu, rakstiet uz:

ASV: Itamar Medical Inc. 3290 Cumberland Club Drive, Suite 100 Atlanta, Georgia 30339, USA (ASV) Tālr.: 1 888 748 2627

<span id="page-32-1"></span>Pasaulē: Itamar Medical Ltd. 9 Halamish Street, PO 3579 Caesarea 3088900, Izraēla Tālr.: +972 4 617 7000

### **B pielikums: Pilnvarotais pārstāvis**

Itamar Medical pilnvarotais pārstāvis:

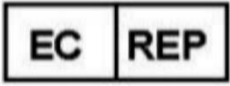

**Arazy Group GmbH**

The Squaire 12, Am Flughafen, 60549 Frankfurt am Main, Vācija

### <span id="page-33-0"></span>**C pielikums: NAF (siltuma gaisa plūsmas sensora) kanāla iespējošana**

zzzPAT atbalsta NAF (deguna gaisa plūsmas) signāla attēlošanu kanālu skatā, ja pētījuma laikā tiek izmantots NAF piederums.

#### **NAF kanāla iespējošana**

- 1. Atveriet/ielādējiet pētījumu, kas tika ierakstīts ar pieslēgtu NAF palīgierīci
- 2. Sadaļā Skats definējiet kanālus montāžā File Edit View Events Paging Setup Analyze Define Channels in Montage... Channels...
- 3. Kanāli NAF un Filtrēts NAF (NAF kanāls ar filtru, kas samazina signāla troksni) parādīsies kreisajā sarakstā (Visi kanāli)

Atzīmējiet NAF kanālu un noklikšķiniet uz Pievienot, pēc tam noklikšķiniet uz Labi

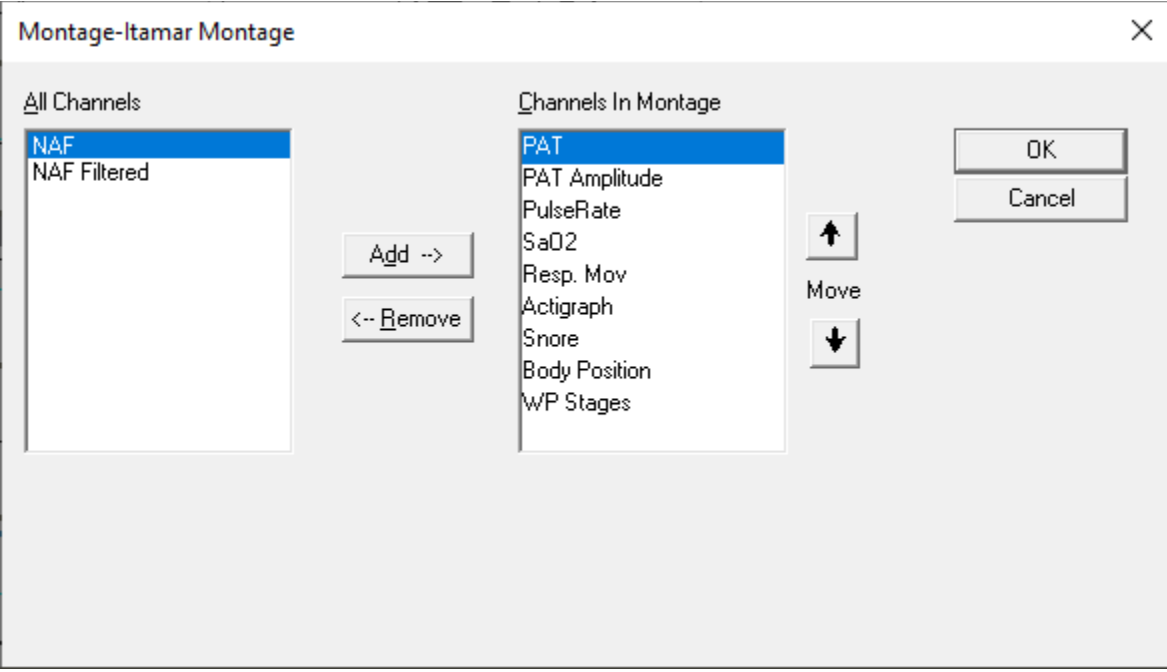

4. Dodieties uz Iestatīšana, Lietotāja iestatījumi, cilni Pārvaldīt montāžu. Noklikšķiniet uz "Saglabāt kā" un nosauciet jauno montāžu ar pievienoto NAF kanālu

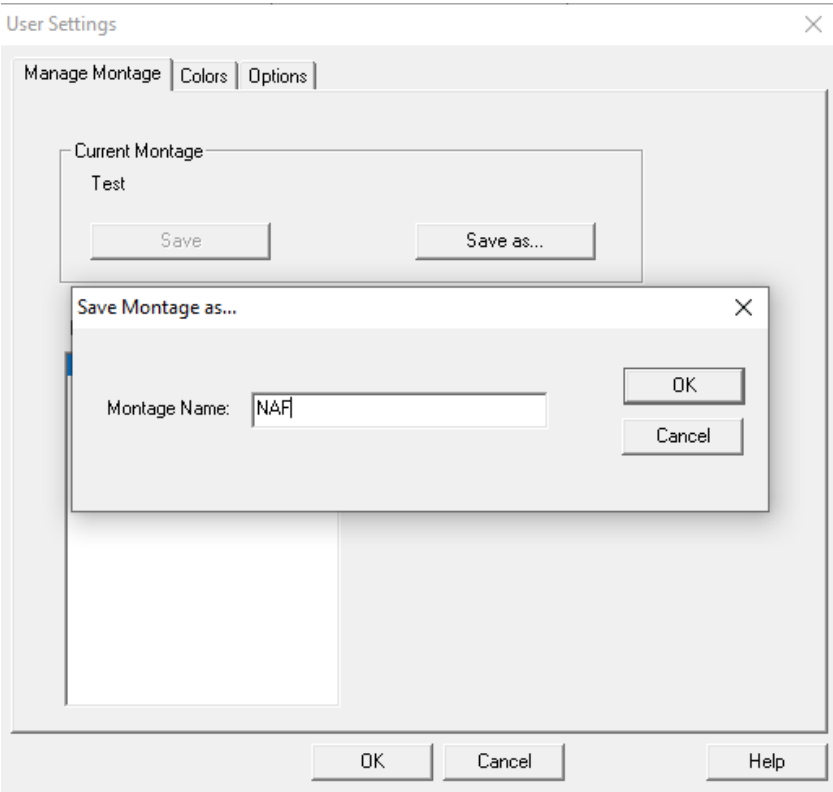

5. Pēc saglabāšanas jaunā montāža tiks pievienota Montāžu sarakstam.

6. Noklikšķiniet uz "Iestatīt kā noklusējuma iestatījumu" un noklikšķiniet uz Labi

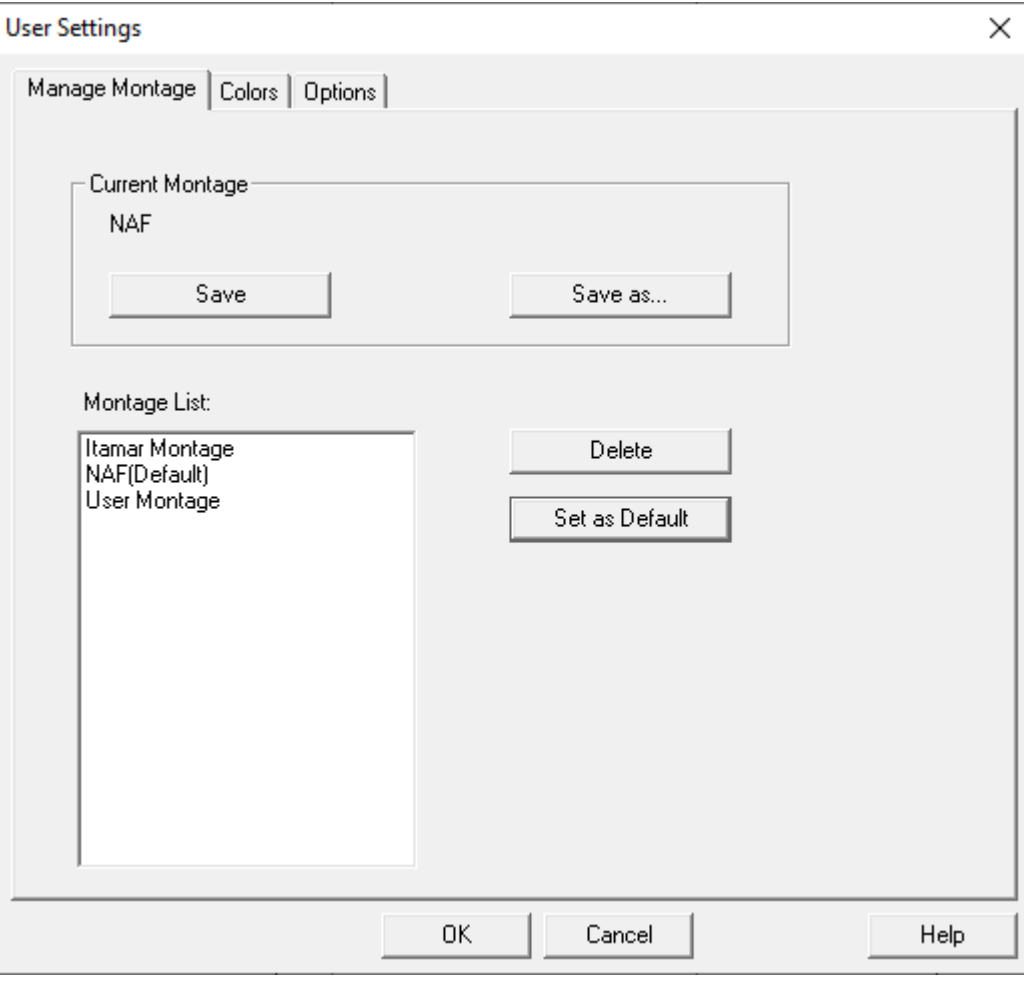

### <span id="page-36-0"></span>**D pielikums: Indekss**

#### *A*

Analizēt>Atkārtoti ielādēt pētījumu un analizēt · 18

#### *D*

**Datubāzes rīki** · 31 datubāzes vedni · 11 **Datubāzes vednis** · 25, 26, 31 Drukāšana Izdrukāt pārskatu · 18

#### *E*

Eksports Eksportēt pārskatu · 18

#### *F*

**Fails>Aizvērt pētījumu** · 15, 16 **Fails>Atvērt pētījumu** · 15 **Fails>Ielādēt pētījumu un analizēt** · 14 Fails>Izdrukāt · 22 **Fails>Iziet** · 16 **Fails>Jaunā pētījuma informācija** · 14

#### *I*

**iestatījumiIestatīšana>Iestatījumi** · 10 **Iestatīšana>Direktoriji** · 10 **Iestatīšana>Iestatījumi** · 10 **Izdrukāt** · 22

#### *J*

Jauna pētījuma informācija · 11, 13

*L*

**Lietotāju administrēšana** · 31

#### $\overline{N}$

**Notikums Pārvaldība** · 18

#### *O*

 $ODI \cdot 19, 20, 21$ 

#### *P*

pAHI · 19, 20, 21 **Pārskats** · 18 **Notikumu pārskats** · 21 **Pacienta turpmākās uzraudzības pārskats** · 21 pRDI · 19, 21  $pREM \cdot 20$ 

#### *R*

**Rediģēt>Kopēt** · 16 **Rediģēt>Pētījuma informācija** · 16

#### *S*

Skatīt>Kanāli · 17 Skatīt>Visas nakts logs · 17 **Statusa josla** · 17

#### *Z*

**zzzPAT Lietošana** · 11